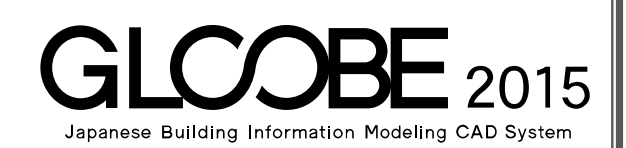

# 目的別マニュアル

# [建具納まり カスタマイズ編]

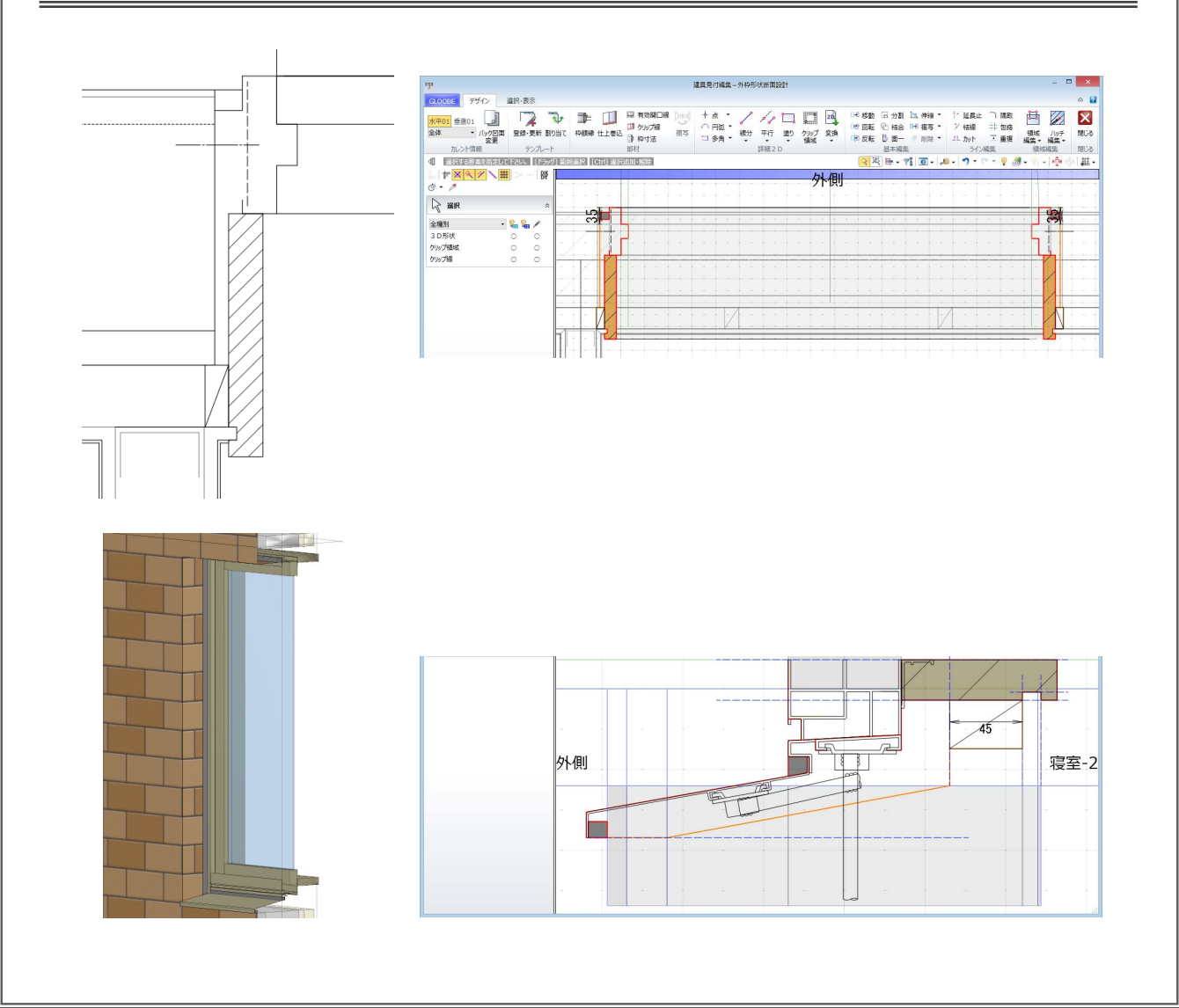

# 目 次

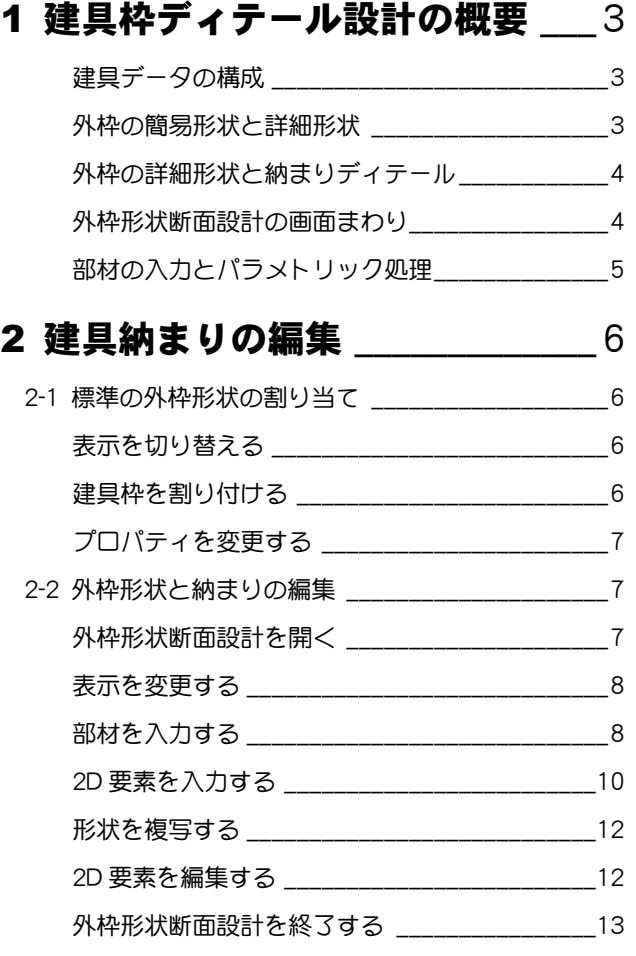

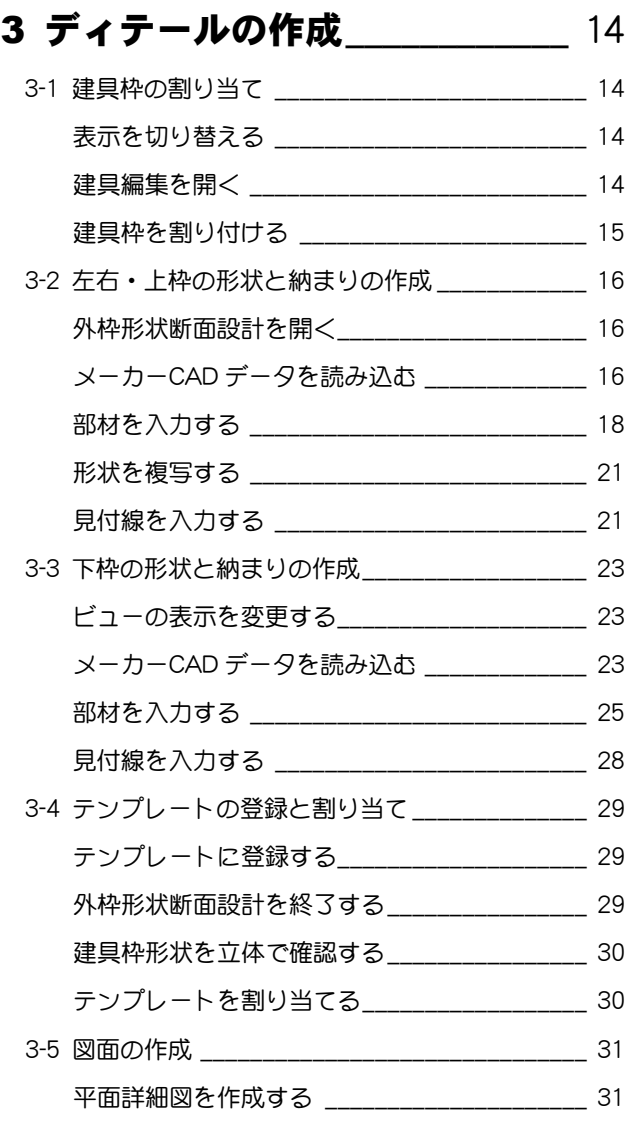

# 1 建具枠ディテール設計の概要

GLOOBE では、建具納まりディテールを自由に設計できます。

ここでは、建具データの構成や建具枠ディテールの登録画面など、基本的な内容を確認しておきましょう。

#### 建具データの構成

建具データは建具本体と外枠で構成されています。

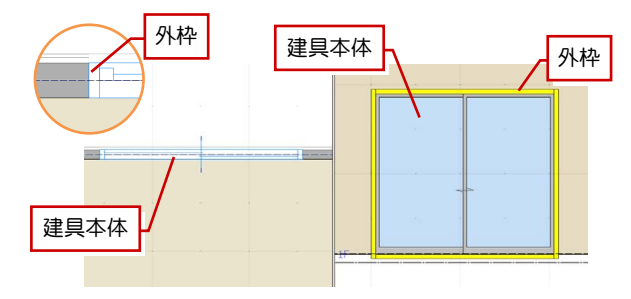

#### ■ 建物本体

建具プロパティの[開口幅][開口高]による見付領域に対して、 [建具見付編集]または[建具編集]の[建具区画]コマンドで 引違い、片開きなどの区画領域を入力します。また、[絵柄編集] コマンドで建具枠や取手などの絵柄をデザインします。

#### ■ 外枠

[建具見付編集]または[建具編集]の[外枠]コマンドで建具 本体に外枠の簡易形状をセットします。

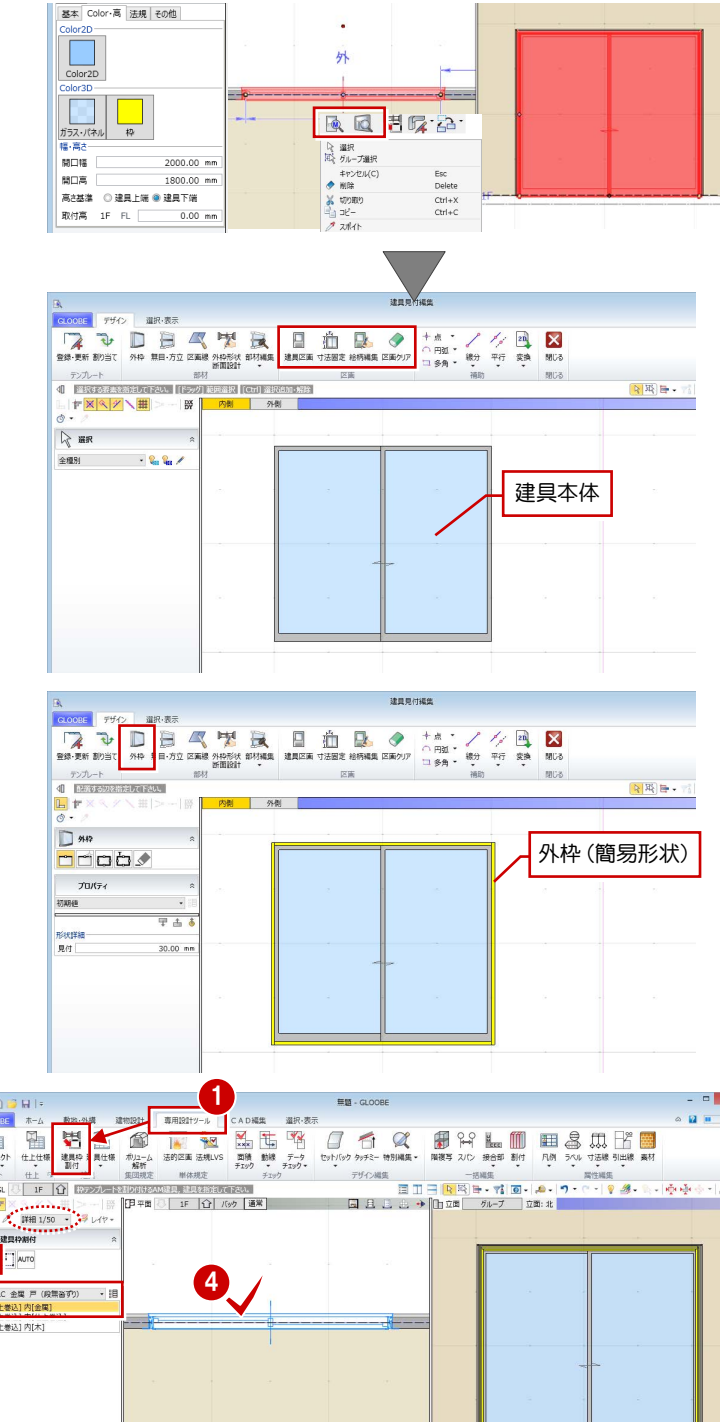

#### 外枠の簡易形状と詳細形状

外枠には簡易形状と詳細形状があります。 [専用設計ツール]タブの[建具枠割付]コマンドで、外 枠の詳細形状と納まりディテールをセットできます。

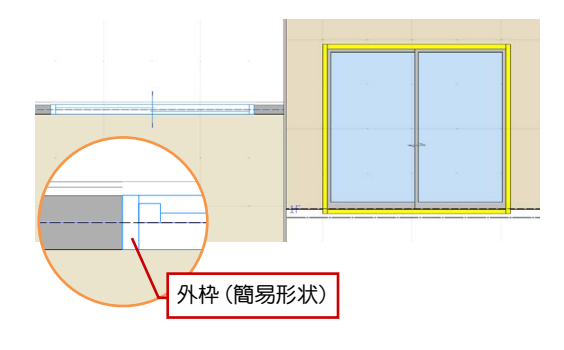

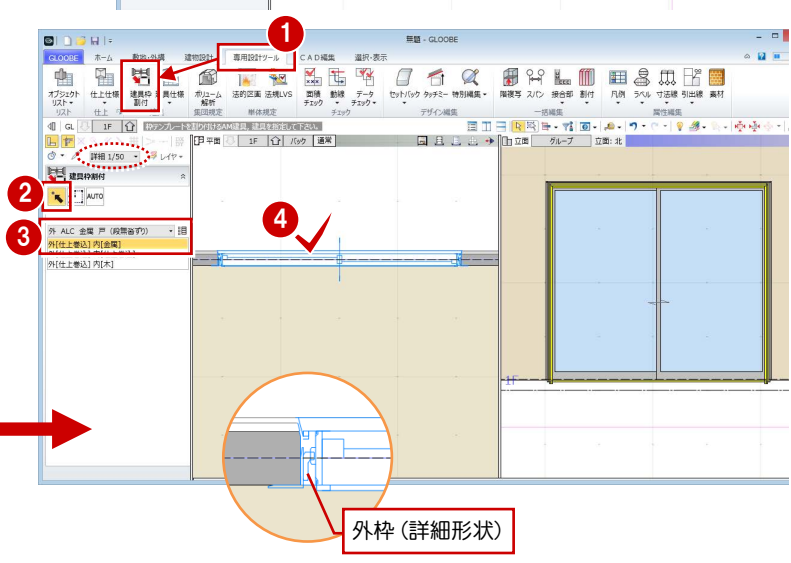

※ 外枠の詳細形状は、表示が「詳細」のときに確認できます。 詳細 1/50 -

### 外枠の詳細形状と納まりディテール

外枠の詳細形状と納まりディテールは、[建具見付編 集]または[建具編集]の[外枠形状断面設計]コマ ンドで自由に作成できます。

ここでテンプレートに登録したものが、[専用設計ツ ール]タブの[建具枠割付]コマンドの実行時にテン プレートとして表示されます。

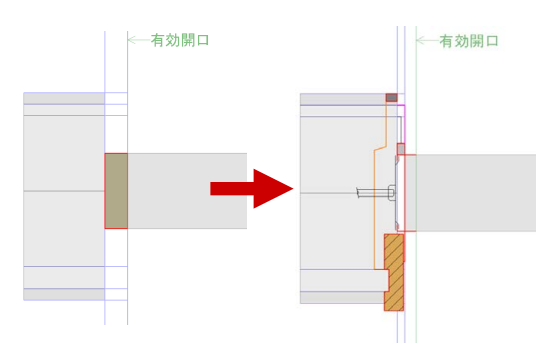

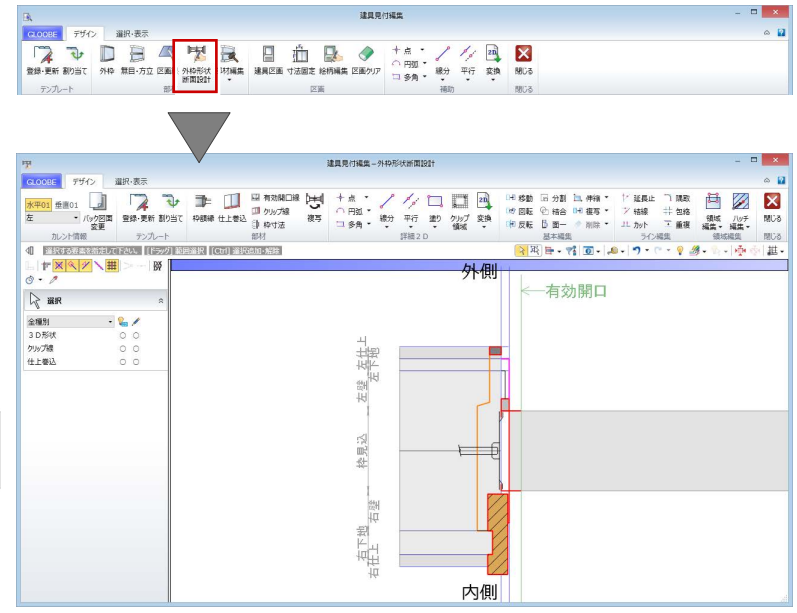

#### 外枠形状断面設計の画面まわり

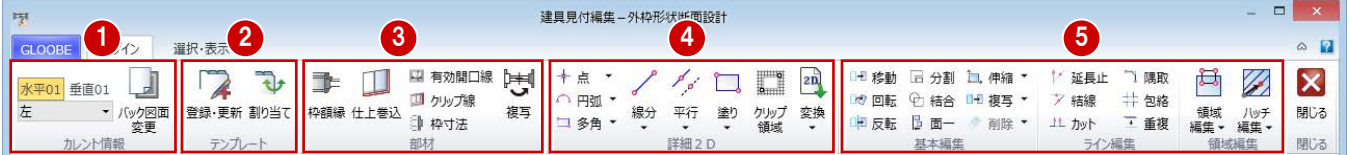

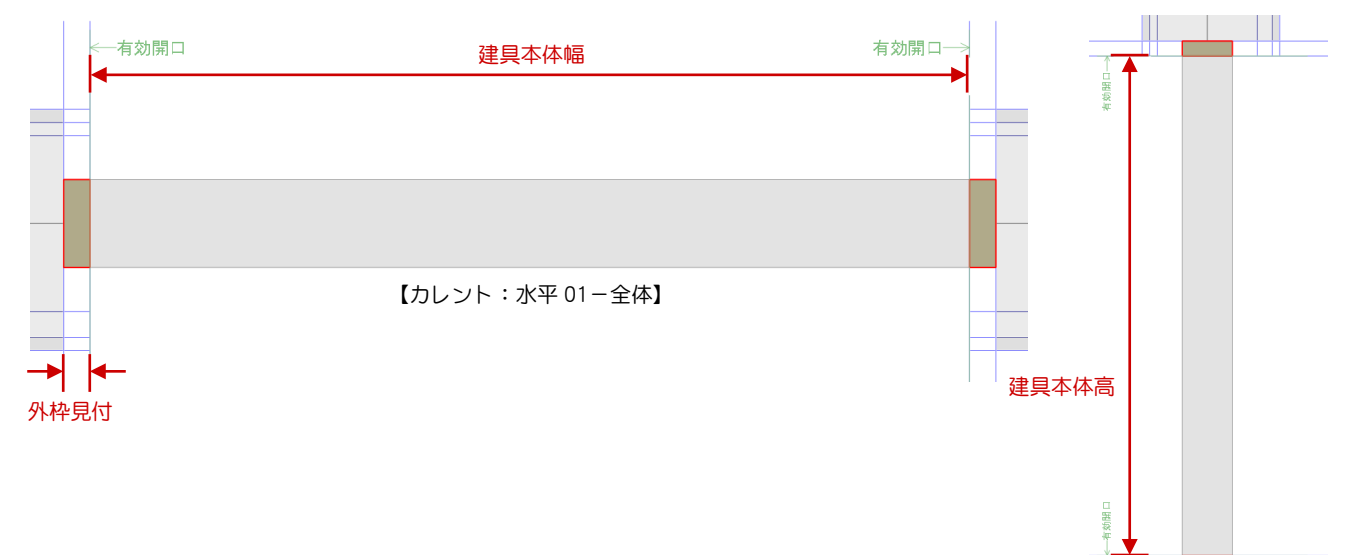

【カレント:垂直 01-全体】

₩

 $\top$  iii

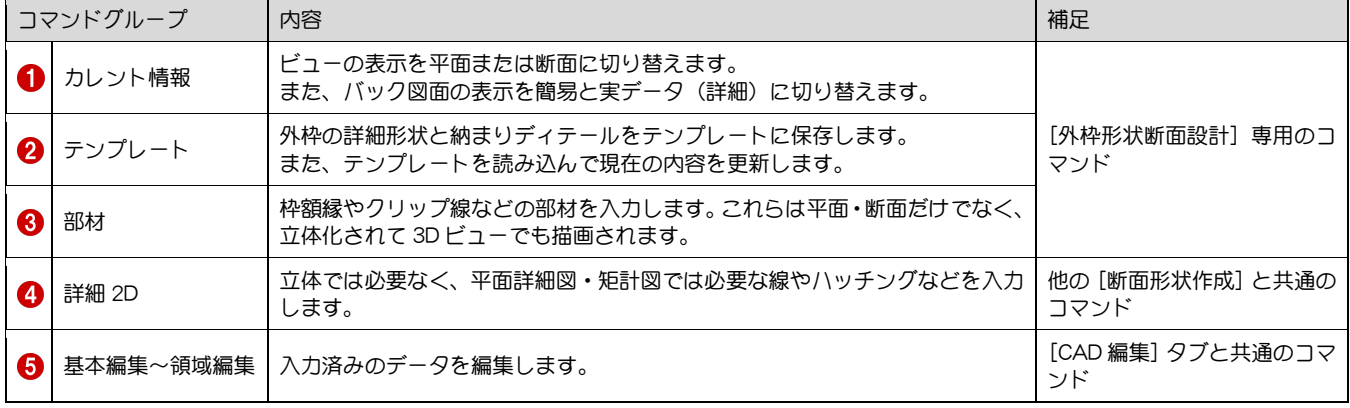

#### 建具納まりカスタマイズ編/1 建具枠ディテール設計の概要

#### 部材の入力とパラメトリック処理

建具の納まりは、その建具が取り付く「壁」「外壁仕 上」「内壁仕上」の厚さと「建具見込」に対して、枠 形状や納まり形状がパラメトリック変形する必要が あります。

一般的には、建具自体に額縁見込、額縁見付、チリな どのパラメーターを持たせますが、枠形状や納まり形 状をカスタマイズする場合には、ユーザー自身でその 形状に必要なパラメーターを作る必要があり、運用が 難しいのが現状です。

しかし GLOOBE では、壁厚、仕上厚、下地厚、枠見 込などの内部寸法をパラメトリック要素として建具 に埋め込むことで難しいパラメーターの作成が不要 になり、自由に描いた枠・納まり形状が自動的にパラ メトリック変形されます。

■ パラメトリック変形のしくみ 建具枠の内部寸法を上図のように細分化し、ディ テール部材をどの位置に入力したかによって、パ ラメトリック変形を制御しています。 例えば、外壁仕上線上または外壁仕上厚範囲に入 力した部材は、外壁仕上厚が変更されるとパラメ トリック変形します。

右図のシーリングを例に解説すると、外側の線は 仕上線上のまま移動し、シーリング厚は仕上厚と の比率倍率で変形します。 このとき、仕上線の外側の寸法は変更されないた め、額縁などのチリに該当する部分は入力した部 材寸法のままになります。

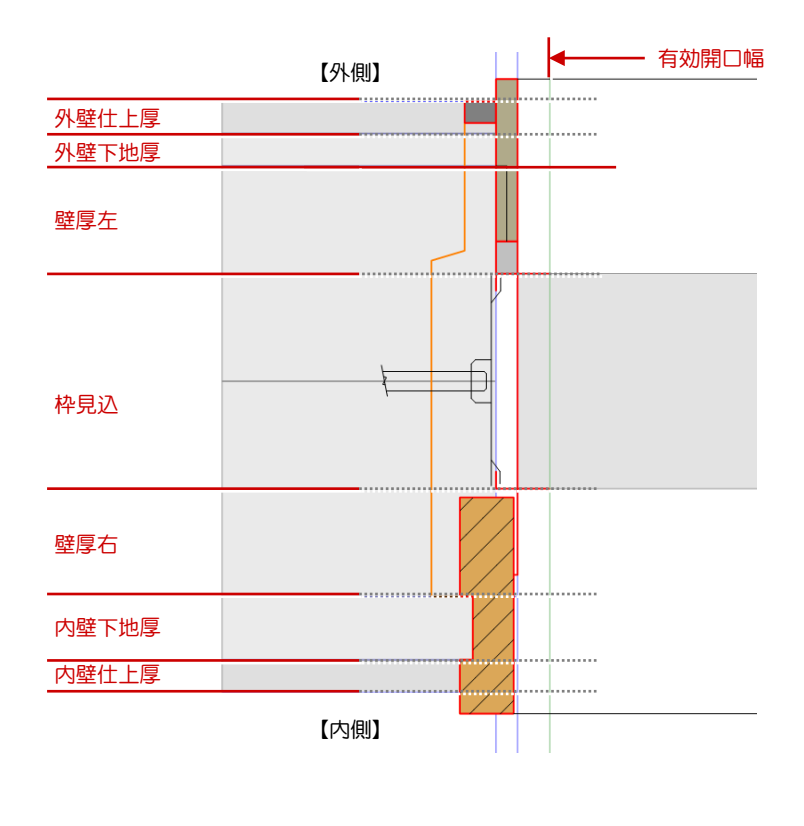

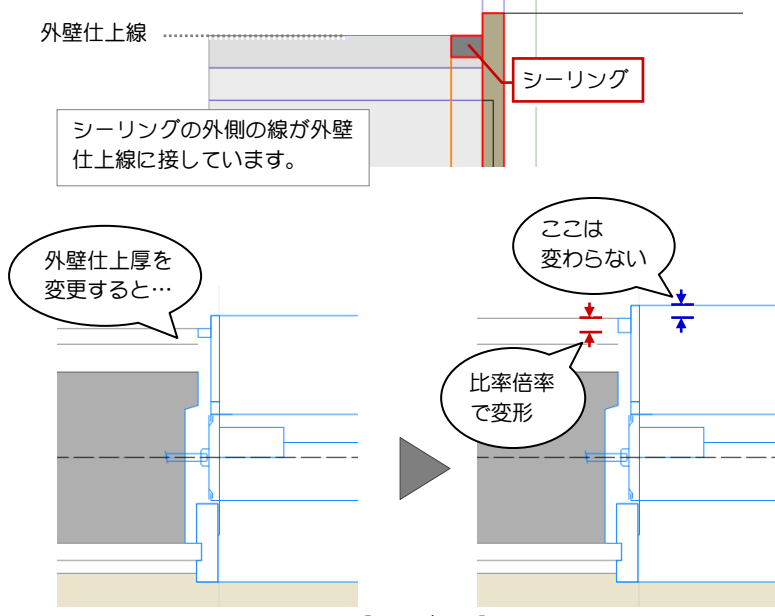

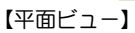

■ パラメトリック変形したくない部材は 例えば、外壁仕上厚が変わってもシーリング厚を 一定にしたい場合は、[枠寸法]コマンドで固定値 に設定しておくことができます。

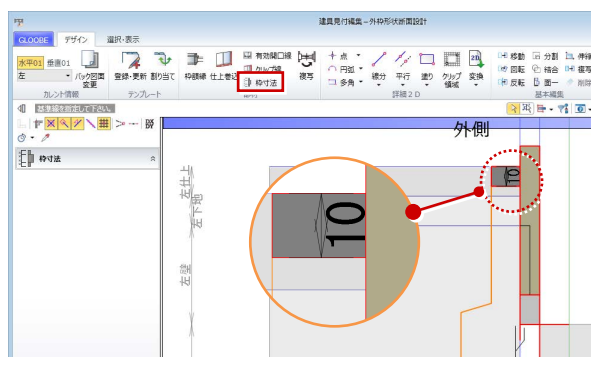

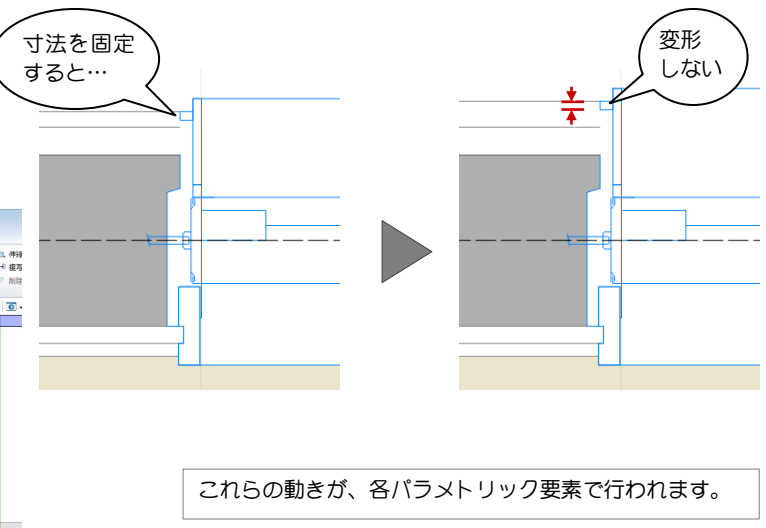

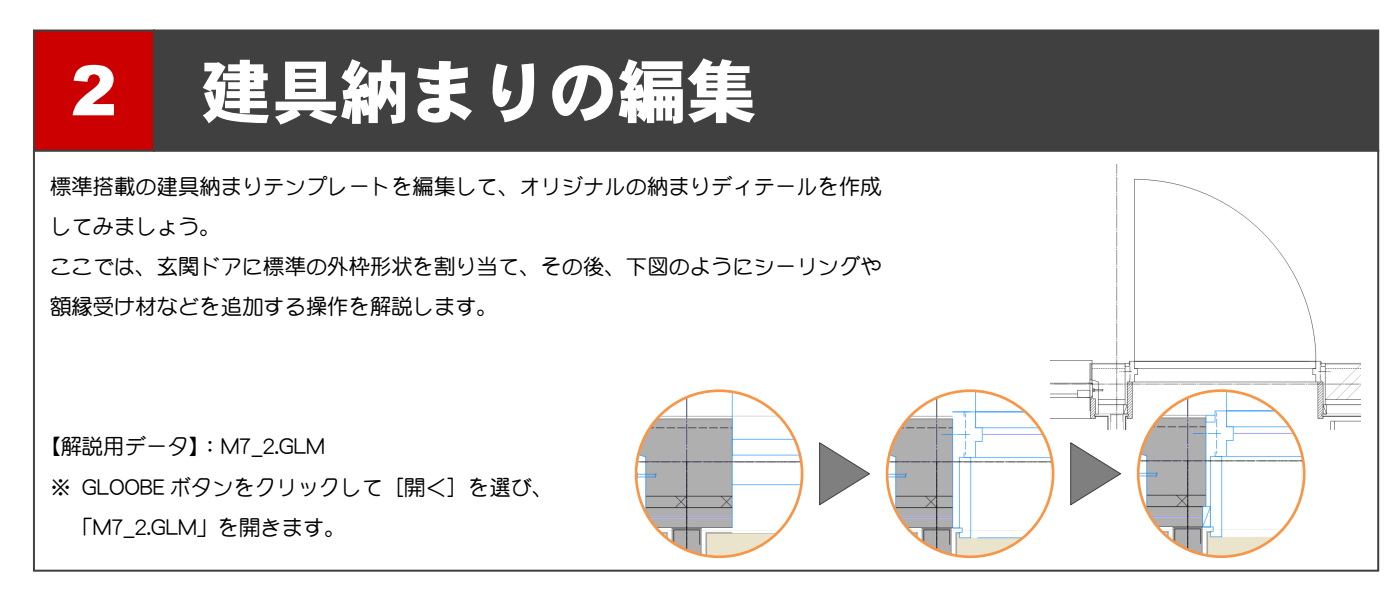

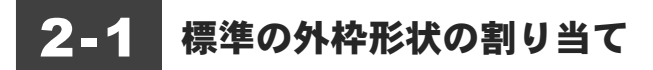

#### 表示を切り替える

- 1 階を開き、3D ビューとの 2 画面表示にします。
- 2 表示を「詳細 1/30」に設定します。

外枠の詳細形状は「詳細」表現のときのみ表示 されます。「詳細」表現の縮尺は作図表現(縮 尺・レベル他)で変更できます。

- 表示テンプレートから「初期値」を選びます。
- ※ 今後、画面の拡大・縮小やビューの最大化などは、 適宜行いながら操作してください。

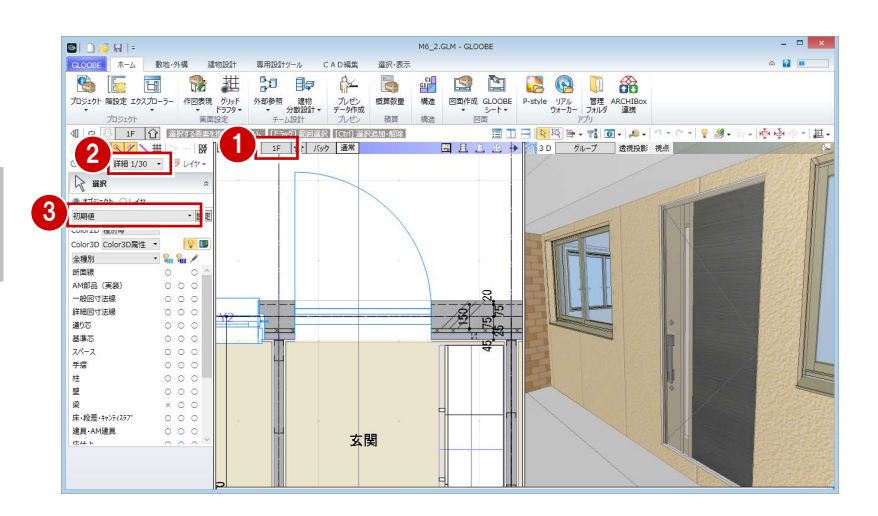

#### 建具枠を割り付ける

- [専用設計ツール]タブをクリックして、[建具枠 割付]を選びます。
- 2 入力モードが[1点指定]であることを確認しま す。
- 6 テンプレートから「内外 一般 金属 ドア(段 無沓ずり)」の「有効開口-外 [仕上巻込] 内 [木]」 を選びます。
- 4 玄関ドアをクリックします。 玄関ドアの建具枠に、テンプレートに登録されて いる枠断面形状が割り付けられます。

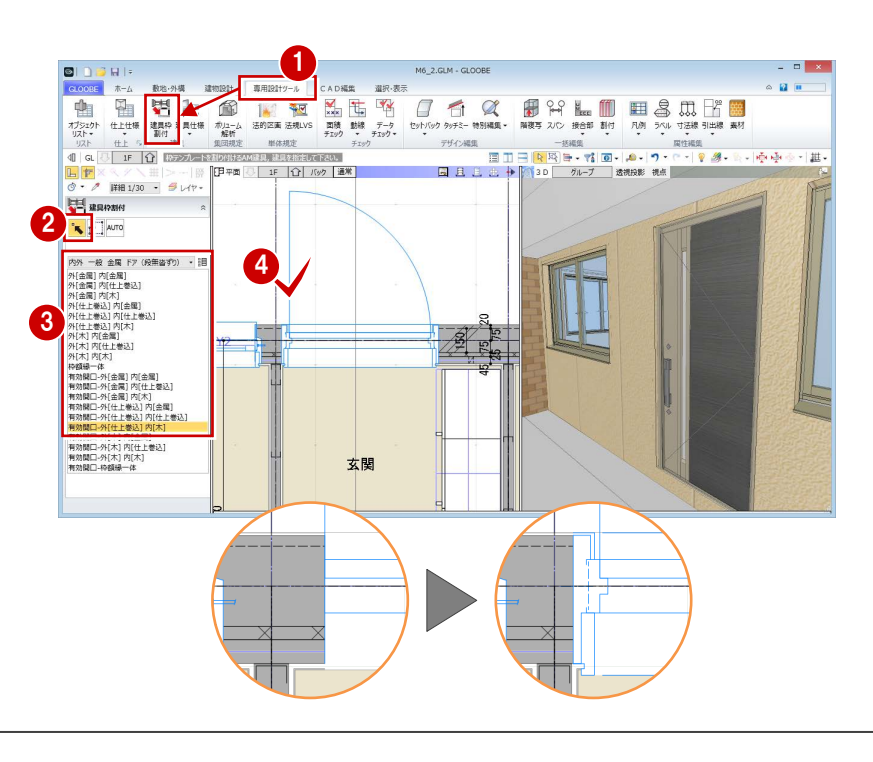

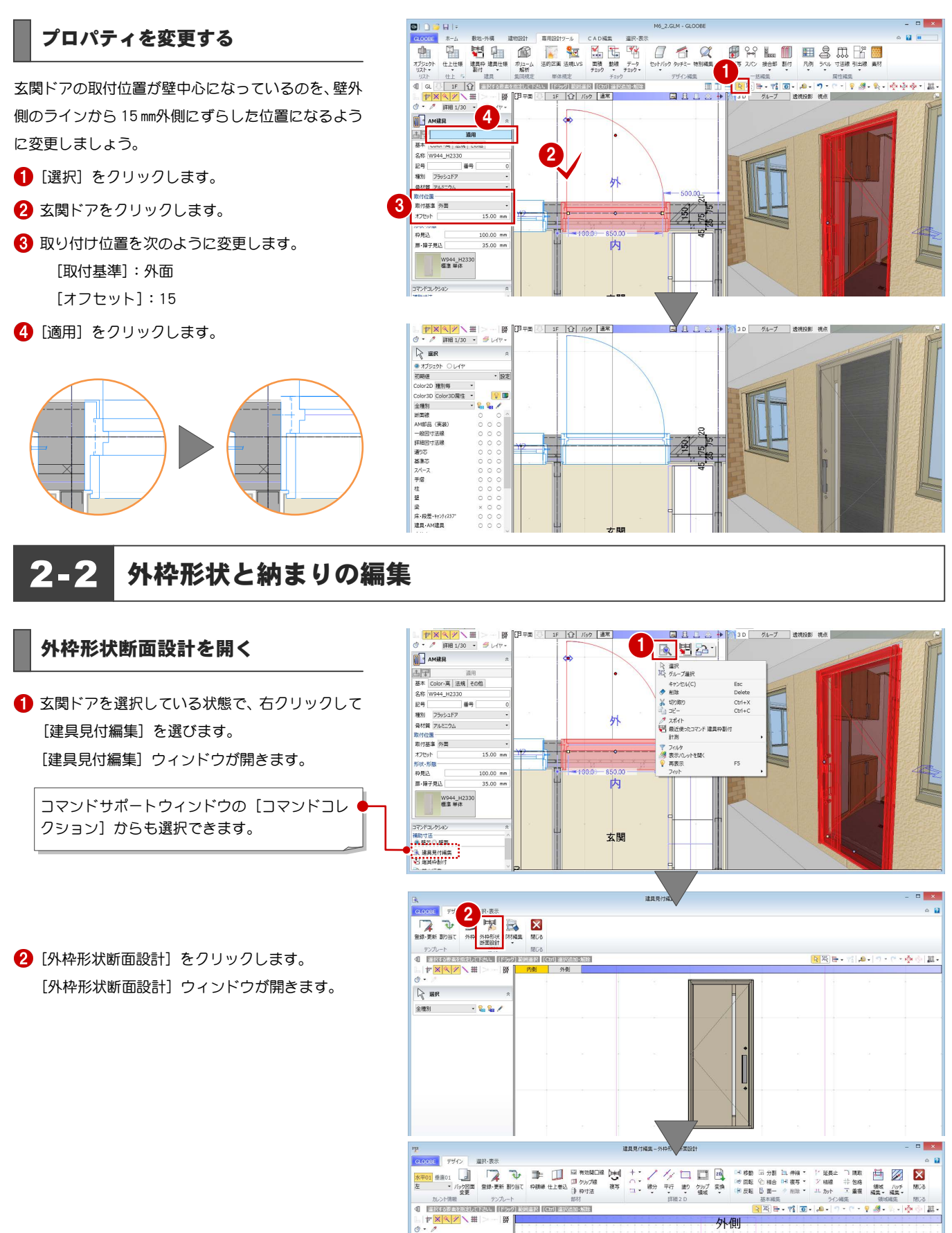

 $R$  in  $R$ \*<br>金種別<br>3 D形状<br>クリップ線<br>仕上巻込

 $\rightarrow \mathbb{Q}$  /  $0000$ 

 $\frac{1}{2}$ 

梓見込 ·<br>日<br>日 右下地右上

#### バック図面の表示を変更する

- 1 [バック図面変更] をクリックします。
- 2 [実データ]にチェックが入っていることを確認 して、[OK] をクリックします。 壁や仕上・下地などの線がバック表示され、納ま りを確認しやすくなります。

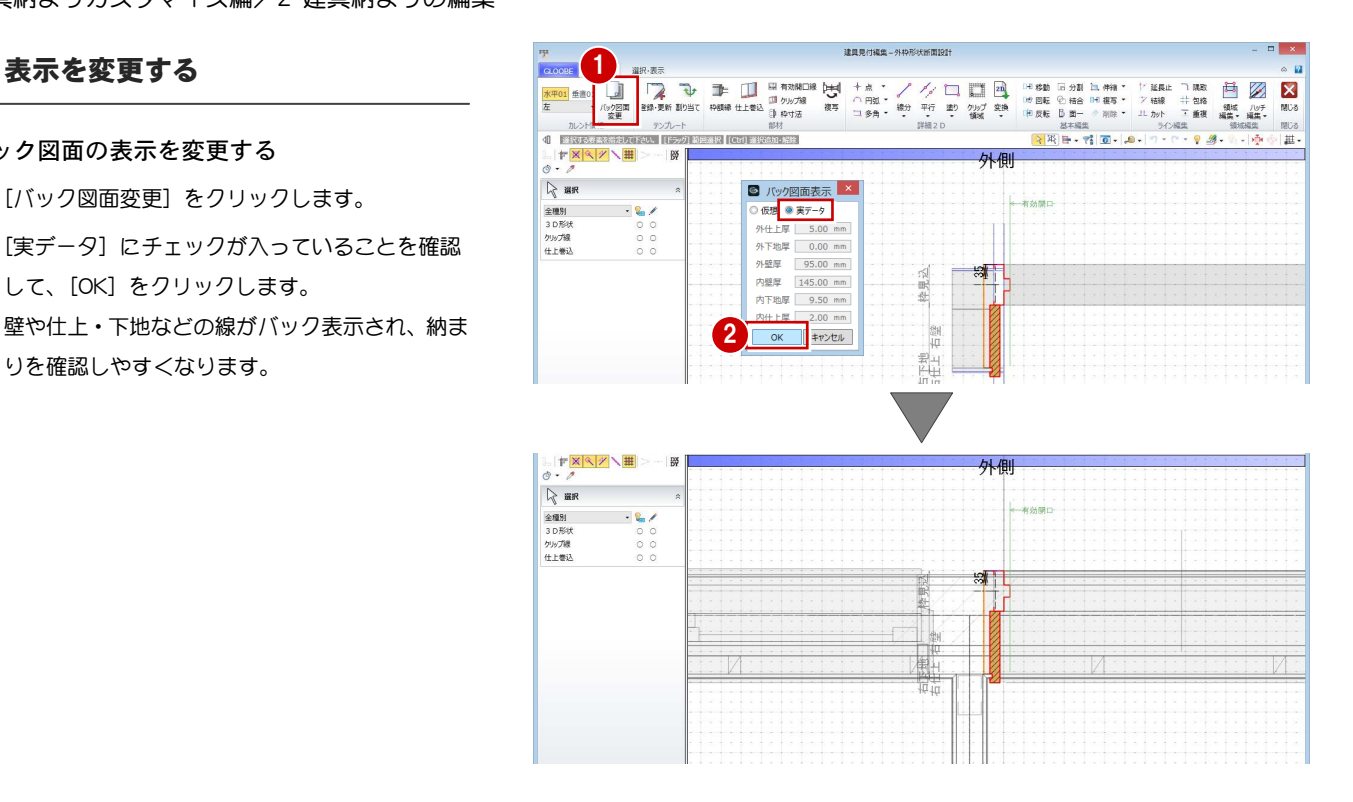

#### 部材を入力する

建具まわりにシーリング材を表現しましょう。 ここでは、仕上巻込線やクリップ線など、不要となる 線を削除してから部材を入力します。

#### 不要な線を削除する

- **■**[3D 形状]の 2D 表示をクリックして「×」(非表 示)に変更します。 枠や額縁のライン(赤線)が非表示になり、不要 な線を選びやすくなります。
- 2 右図のクリップ線をクリックして、Delete キーを 押します。
- 64 同様にして、右図の仕上巻込線と見付の枠線を 削除します。

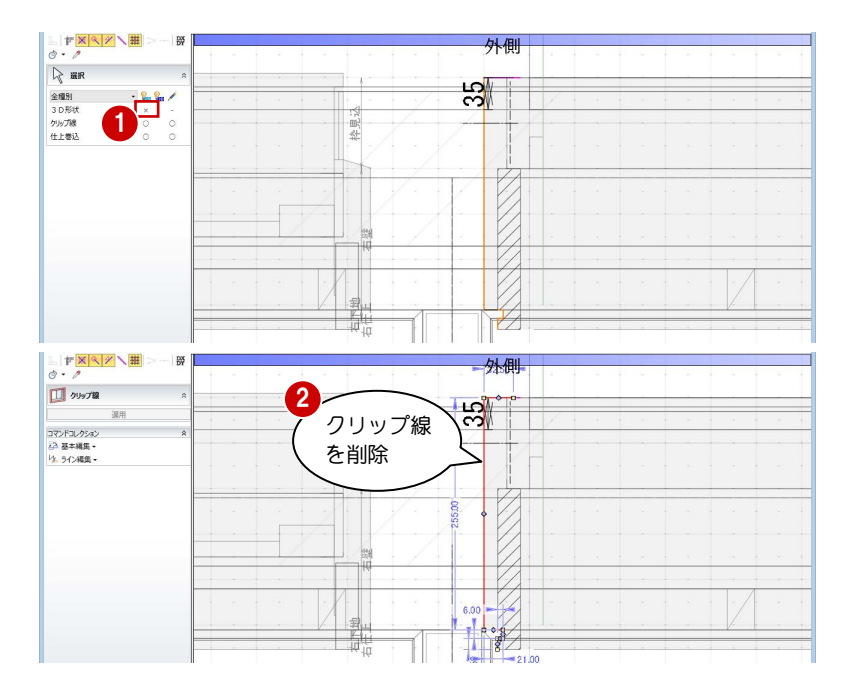

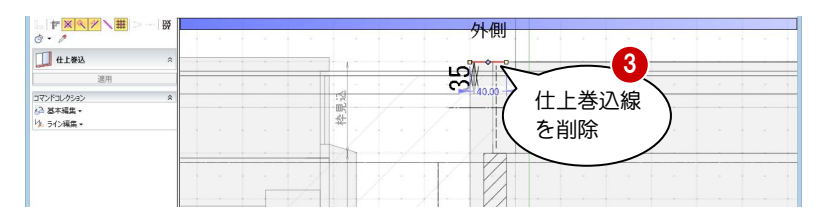

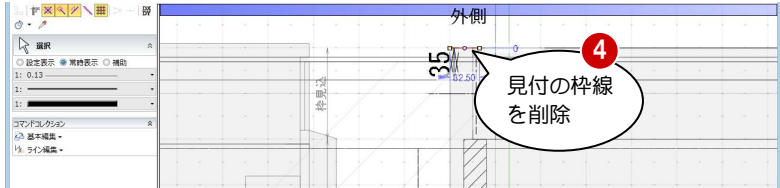

#### 補助線を入力する

- **[3D 形状] の 2D 表示をクリックして「〇」(表示)** に変更します。
- 2 [平行] メニューから [始終点指定平行線] を選 びます。
- 6 レイヤを [補助] に変更します。
- 4 基準となる線分(ここではチリ部分の線)をクリ ックします。
- 入力する補助線の始点、終点をクリックします。 終点の位置で補助線を描く方向も決まります。
- 6 基準となる線分からの間隔 (ここでは「201) を キーボードより入力して、Enter キーを押します。
- **Esc キーを2回押してコマンドを終了します。**

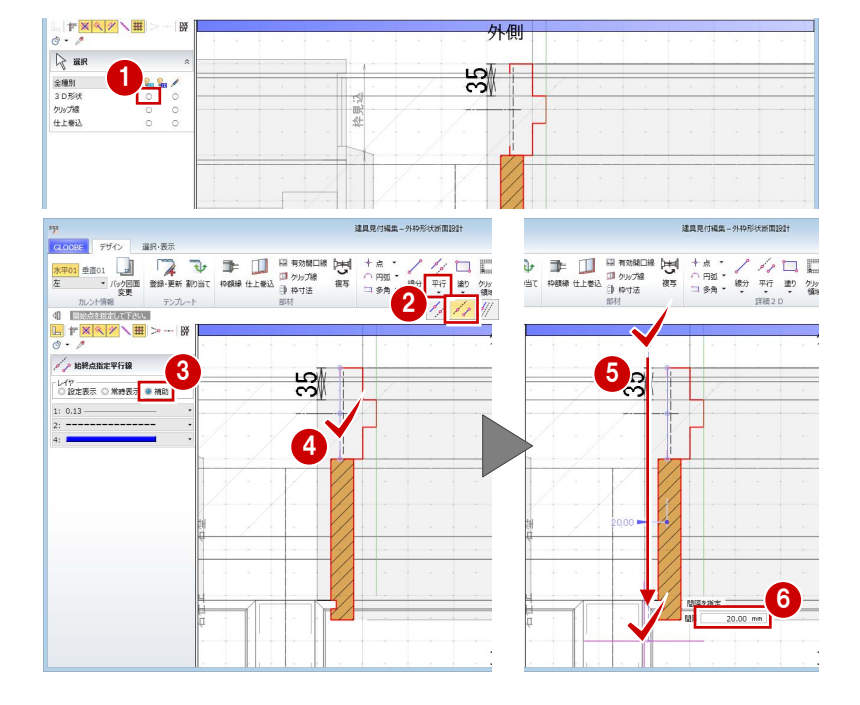

#### **1 2 2 1** / / 口口風  $\frac{1}{2}$ |移動<br>|開転<br>|反転 商 변 T 服务 自 乙  $\mathbf{2}^{\prime}$  $\frac{1}{\ln r} \frac{1}{x} \frac{1}{x} \frac{1}{x} \frac{1}{x} \frac{1}{x}$  $\overline{\Pi}$  away  $\mathbb{E}$ Ç ന クリップ線 玄関 最後の点を入力 後、Enter キー

## クリップ線を入力する

- 1 [クリップ線] をクリックします。
- 2 右図のようにクリップするラインを順次クリッ クし、最後に Enter キーを押します。

左右・上下のクリップ線に挟まれた建具以外の データが、平面ビューならびに 3D ビューでクリ ップされて表示されます。 クリップ線は左右上下、各 1 本のみ入力可能で す。すでにクリップ線が入力されている場合は、 後から入力したクリップ線が有効となり、既存 のクリップ線は削除されます。

- シーリングを入力する
- **1 [枠額縁] をクリックします。**
- 2 入力モードが [矩形] であることを確認します。
- [本体設定 Color3D 参照]を OFF にして、Color3D の色(ここでは「50%灰色」)を変更します。

本体の枠と同じ色になります。

- 4 矩形の始点をクリックします。
- **6** Tab キーを押してカーソルメッセージの [縦幅] に移動し、「-15」と入力します。
- 6 終点として補助線上をクリックします。

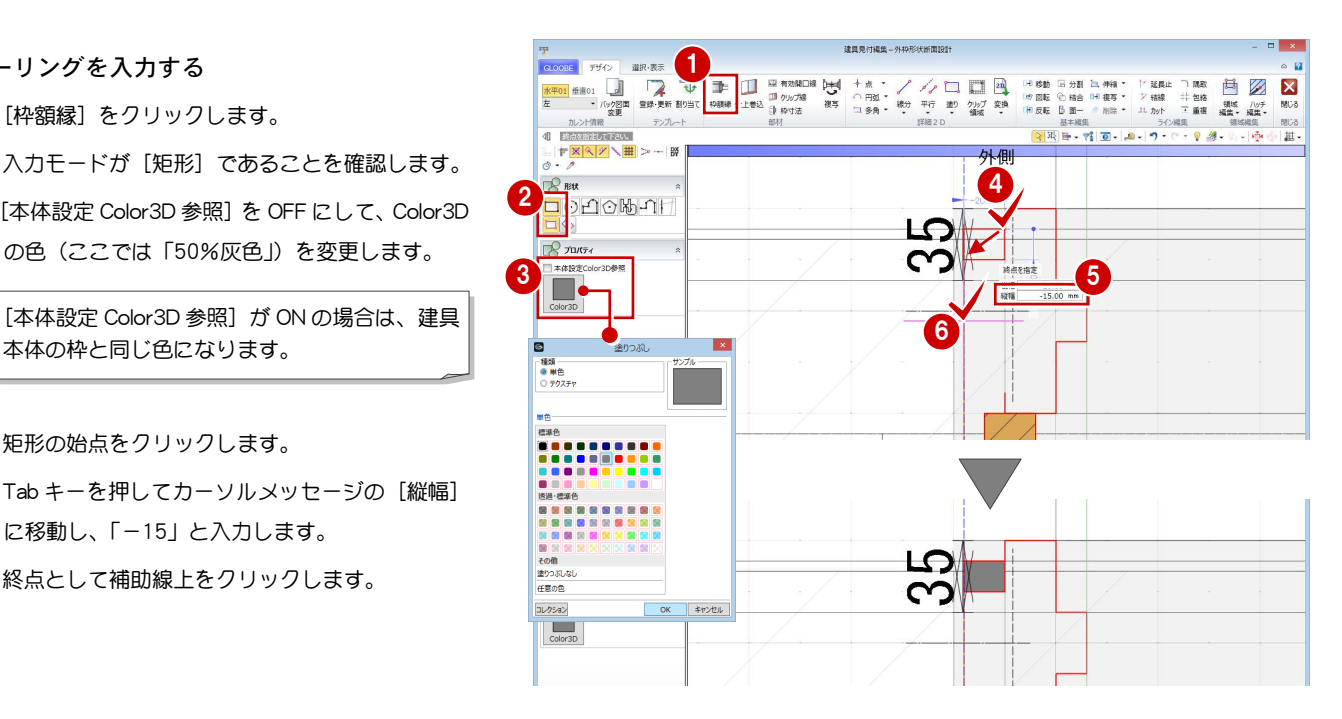

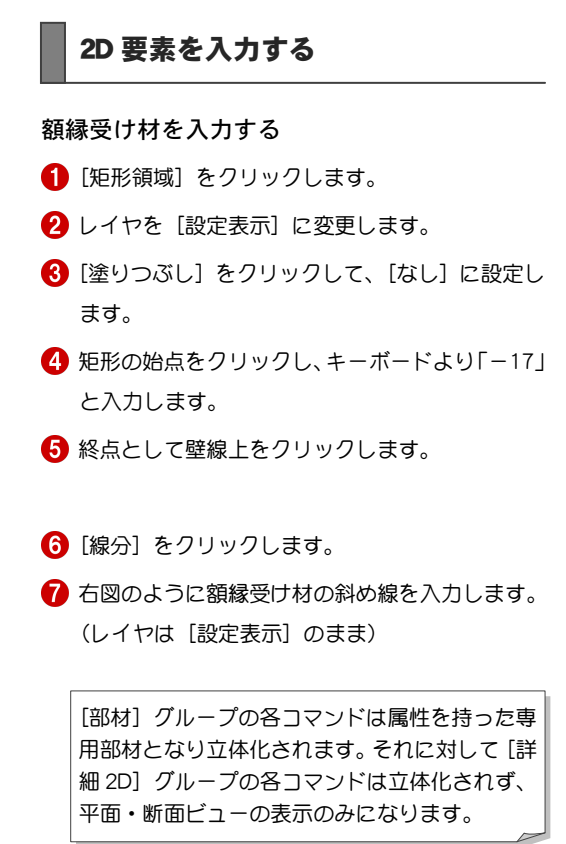

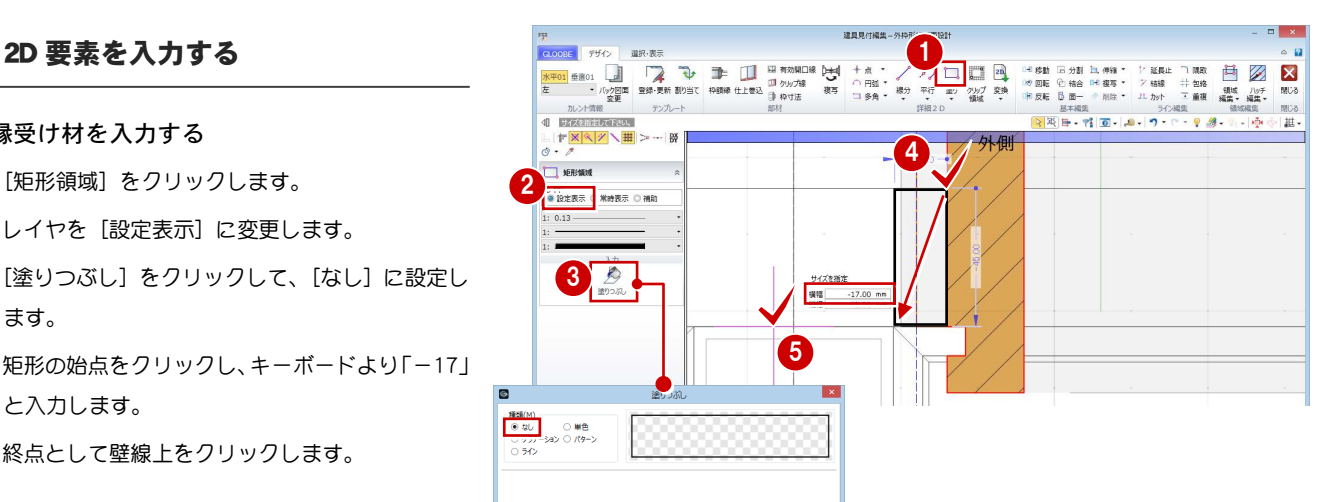

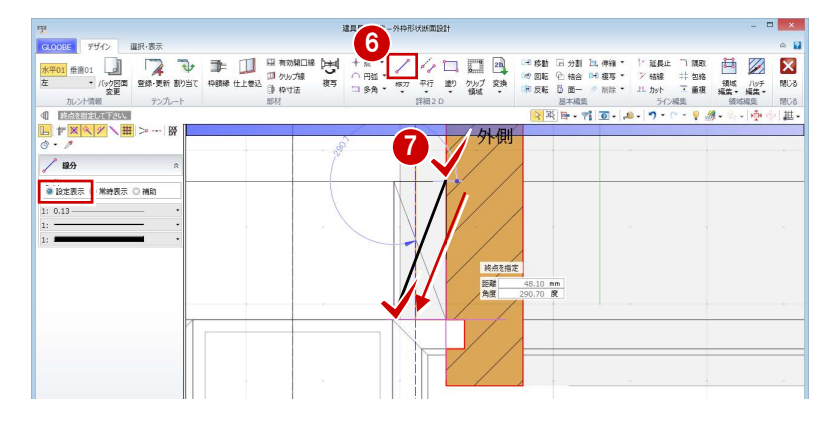

#### クリップ領域を入力する

- 1 [クリップ領域] をクリックします。
- 2 入力モードが[矩形]であることを確認します。
- 8 額縁受け材の矩形領域に入力します。

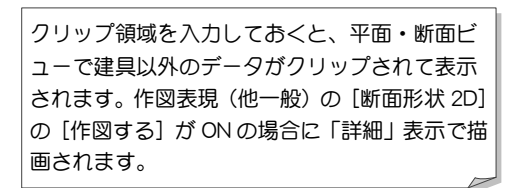

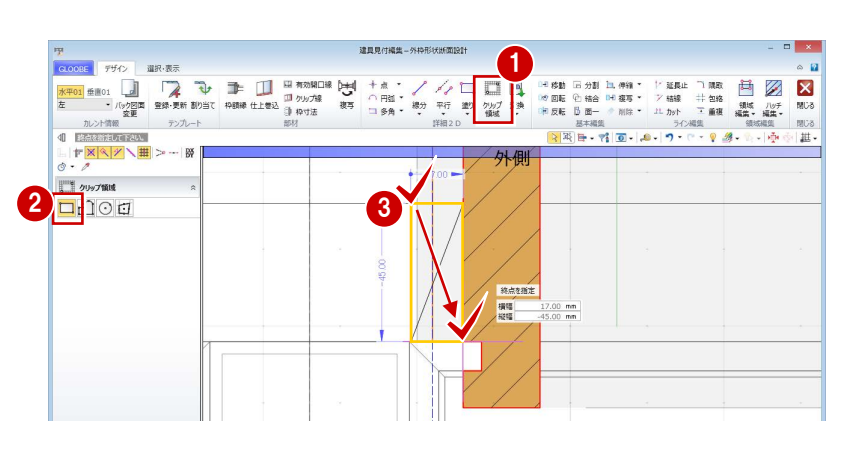

#### 補助線を削除する

- **1 [2D 表示]のアイコンをクリックします。** 属性を持つ部材が非表示になります。
- 

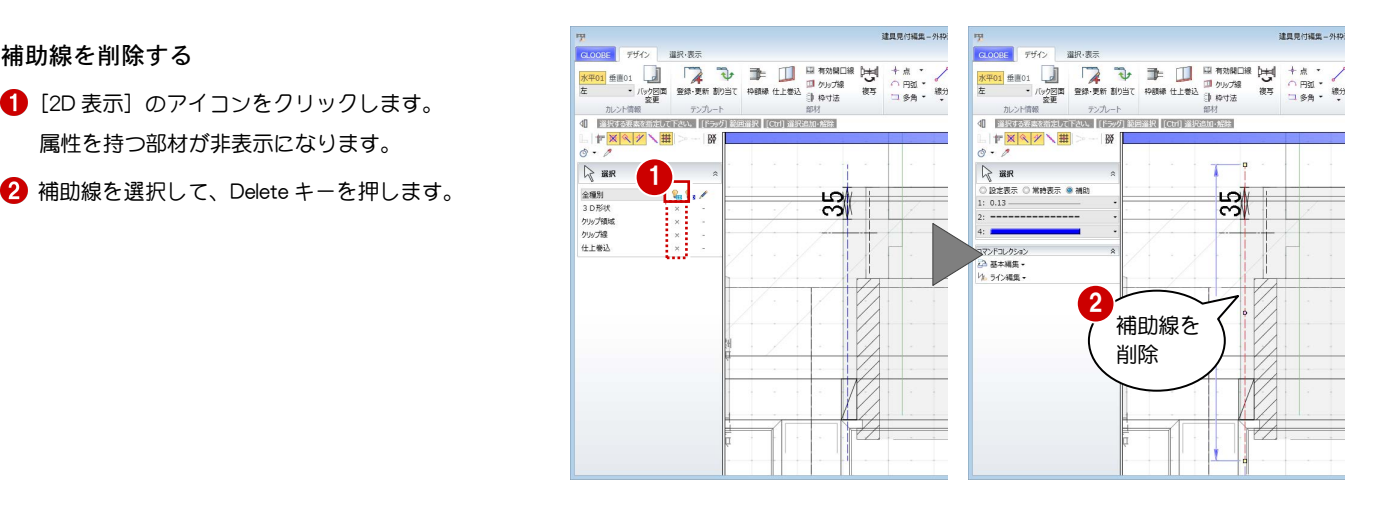

#### 額縁のハッチング間隔を変更する

- 1 額縁のハッチングを選択します。
- 2 プロパティの [塗りつぶし] をクリックします。
- **{3** [ピッチ] を「0.3」に変更して、[OK] をクリッ クします。

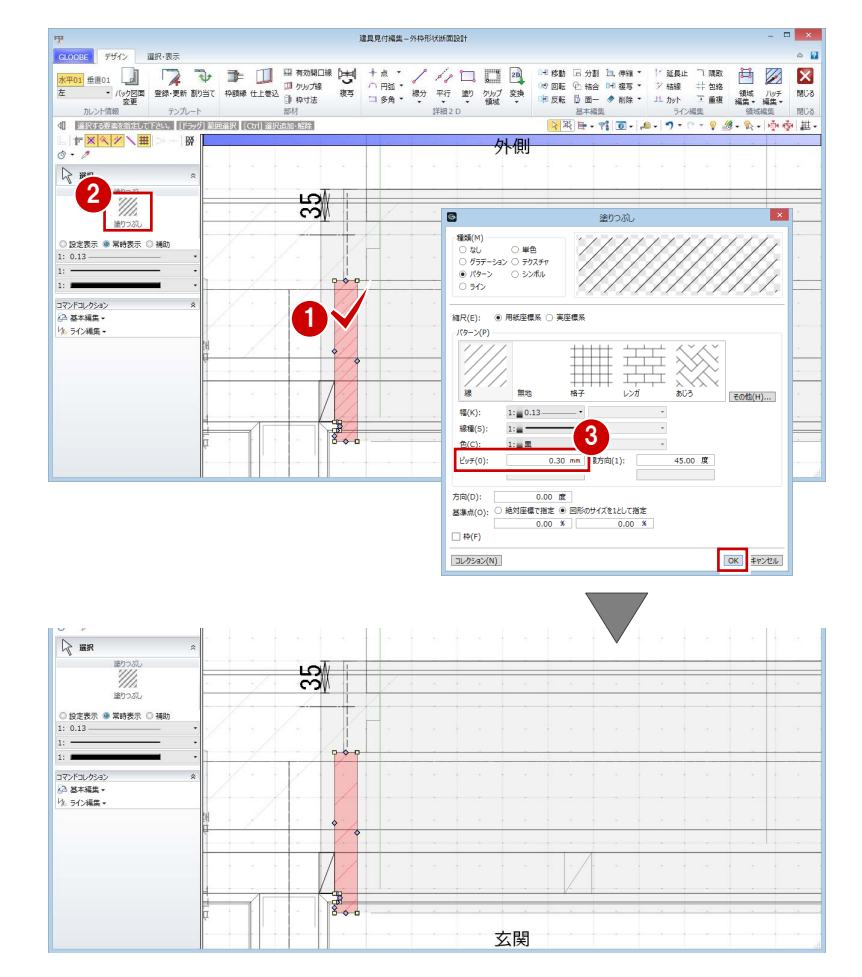

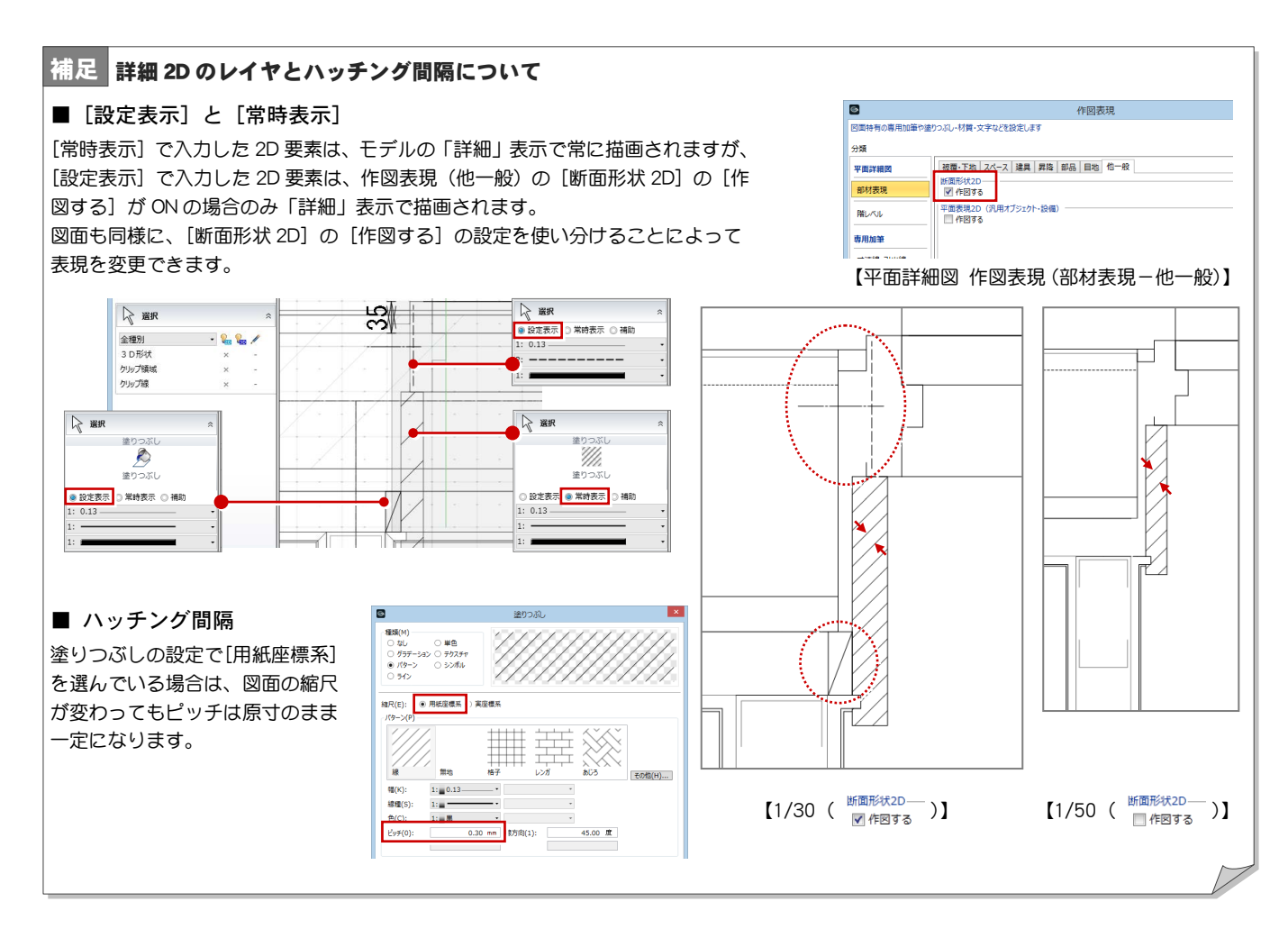

複写しましょう。

示させます。

クします。

2 [複写] をクリックします。

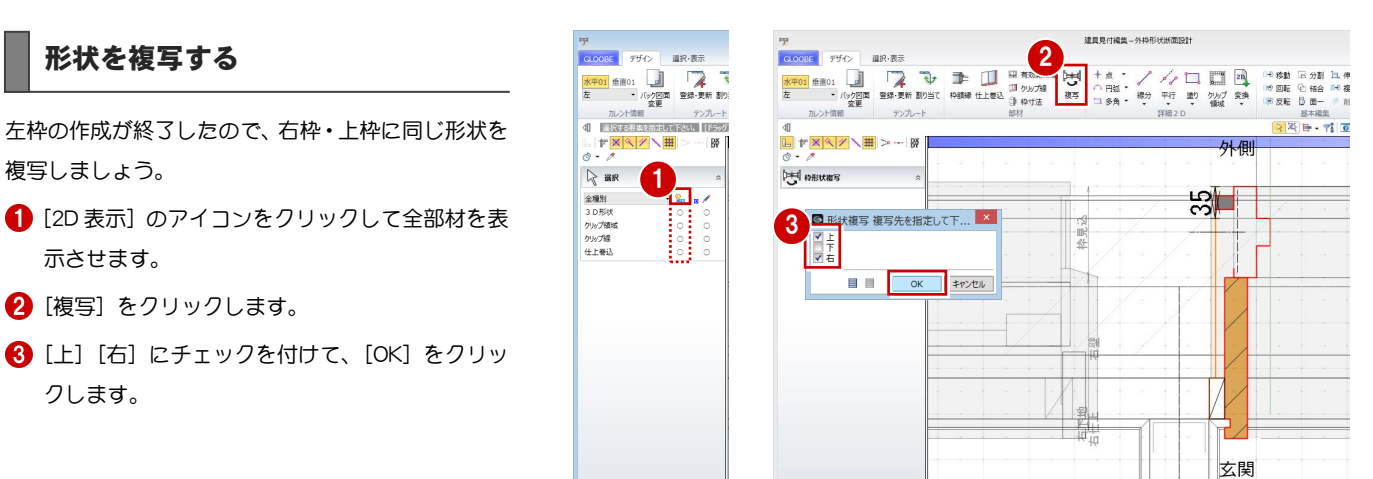

4 ~ 6 カレントを切り替えて、平面と断面の納まり を確認します。

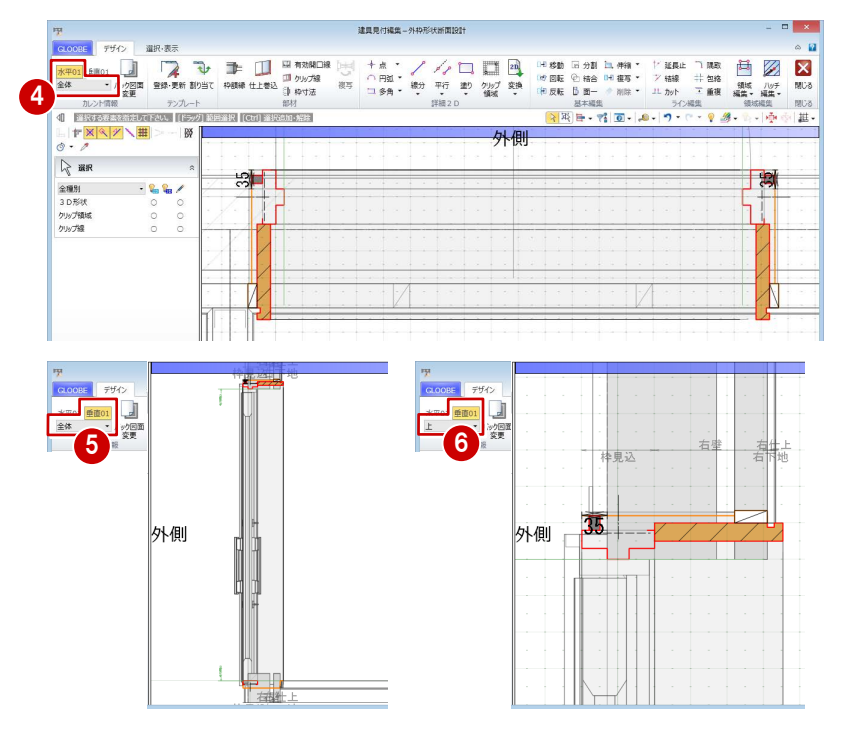

#### 2D 要素を編集する

バック図面を非表示にして納まりを確認しましょう。 また、今回は下枠に額縁がない納まりのため、不要な 線を削除しておきましょう。

- カレントを [水平 01] の「全体」に変更します。
- 2 [バック図面変更] をクリックします。
- **3 [仮想] にチェックを入れて、[OK] をクリック** します。

4 右図の線を選択して、Delete キーを押します。

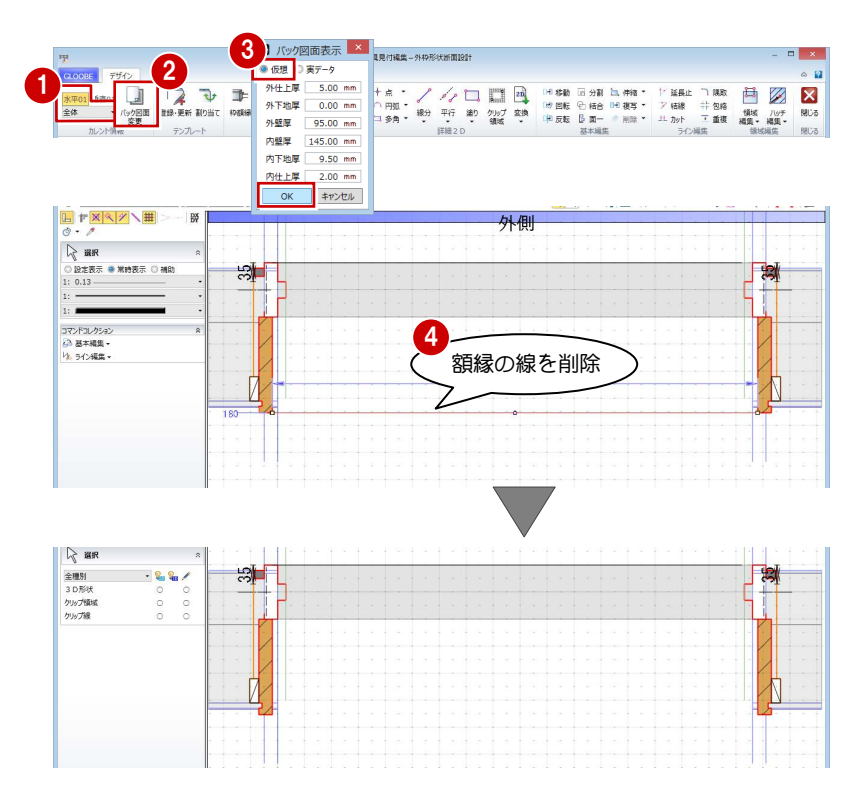

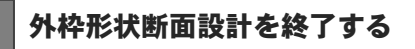

- 1 [外枠形状断面設計] ウィンドウの [閉じる] を クリックします。
- 2 確認画面で [はい] をクリックします。
- 6 [建具見付編集] ウィンドウの [閉じる] をクリ ックします。
- 4 確認画面で [はい] をクリックします。 建具枠が変更されたことを確認できます。

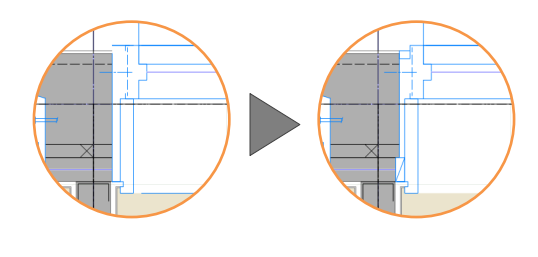

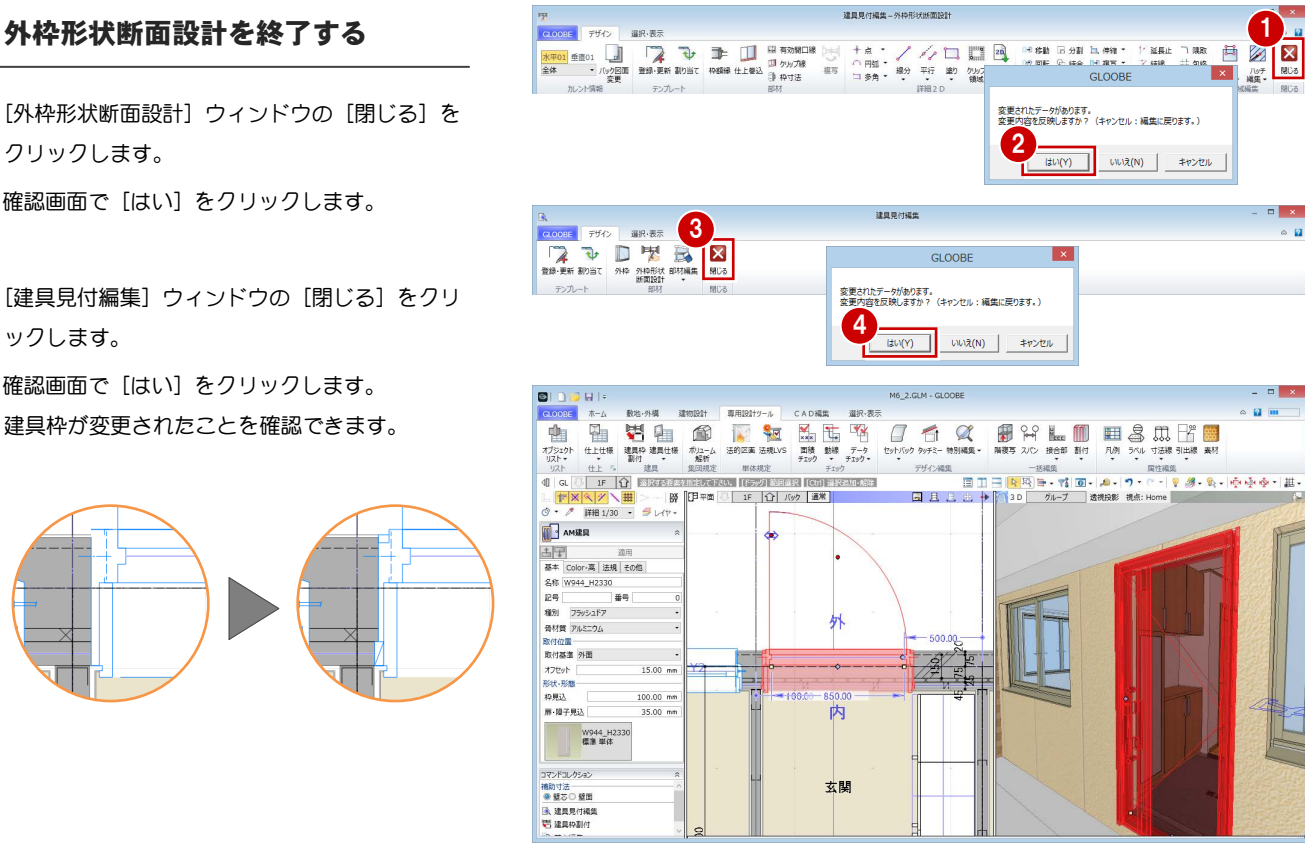

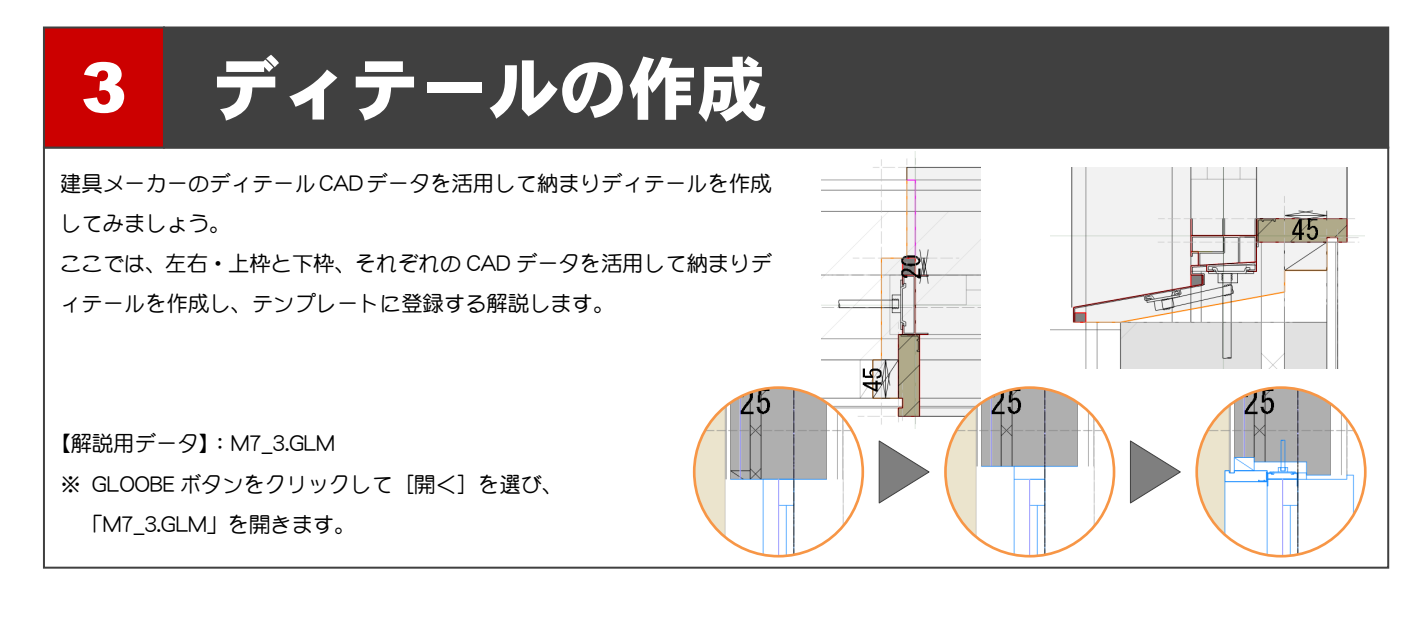

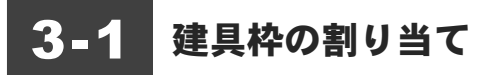

表示を切り替える

2 表示を「詳細 1/30」に設定します。

表示テンプレートから「初期値」を選びます。

1 階を開きます。

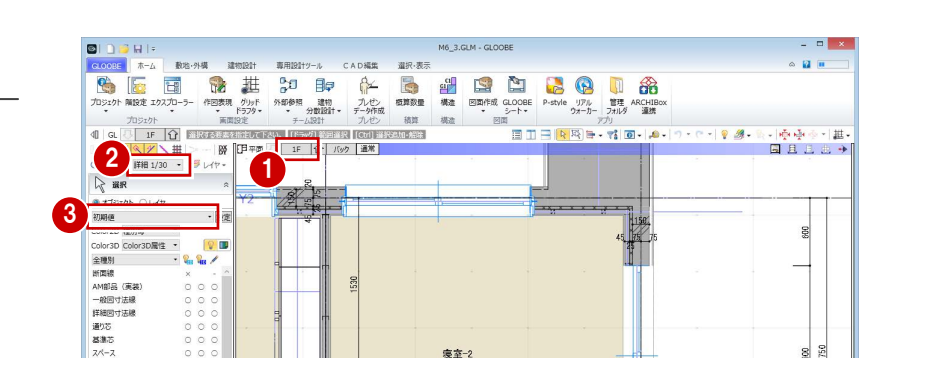

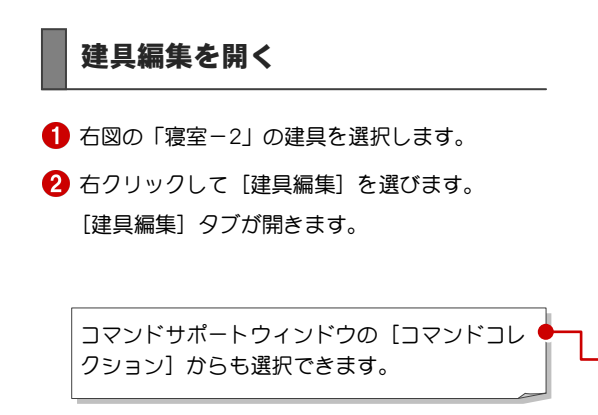

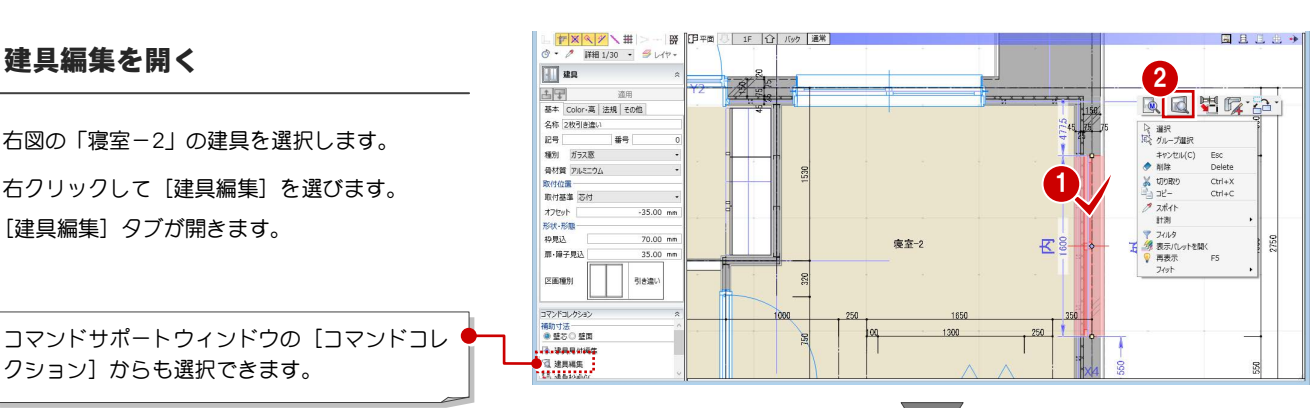

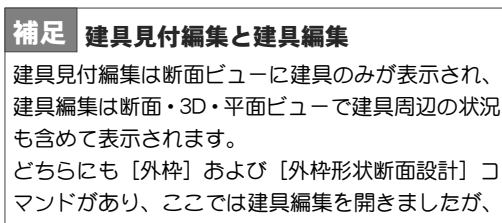

建具見付編集を使用してもかまいません。

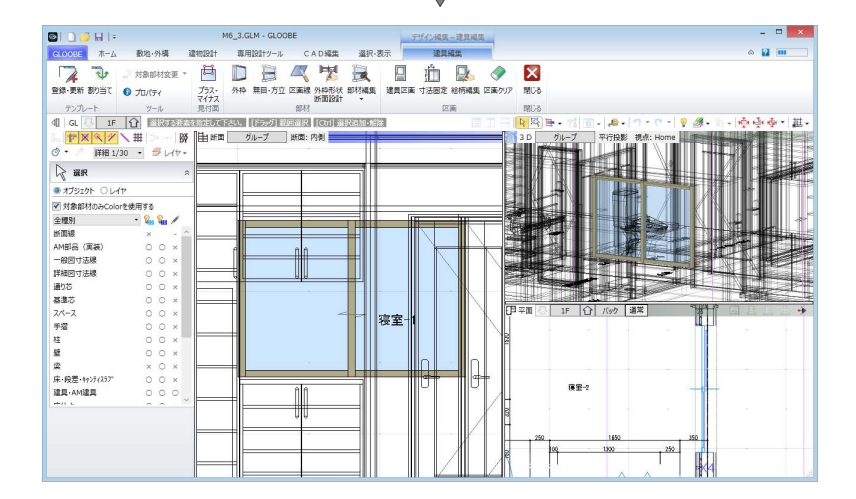

### 建具枠を割り付ける

#### 左右・上枠を付ける

- 1 [外枠] をクリックします。
- 2 入力モードが[枠属性一括配置]であることを確 認します。
- 8 枠属性で [下] のチェックをはずします。
- 4 ここでは、見付幅を「30」に設定します。
- 建具をクリックすると、三方枠が入力されます。

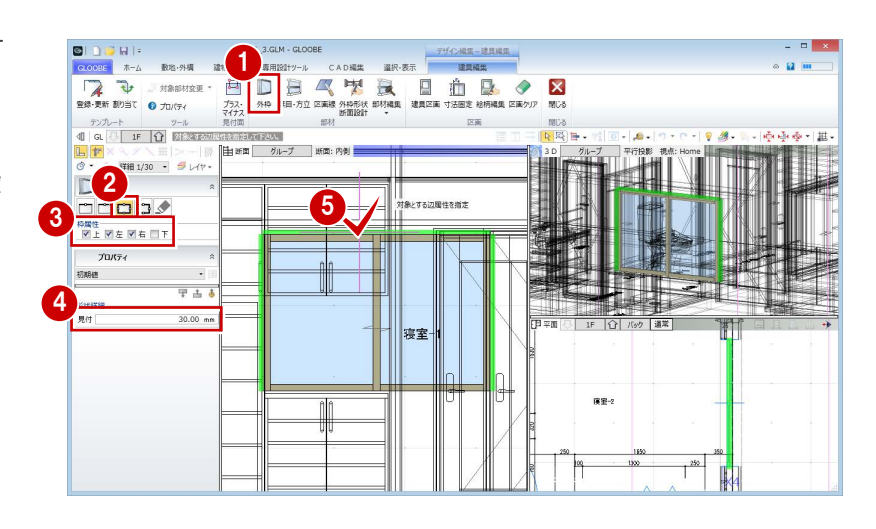

#### 下枠を付ける

- 1 入力モードを [1 辺指定]に変更します。
- 2 ここでは、見付幅を「60」に設定します。
- 3 建具の下辺をクリックします。

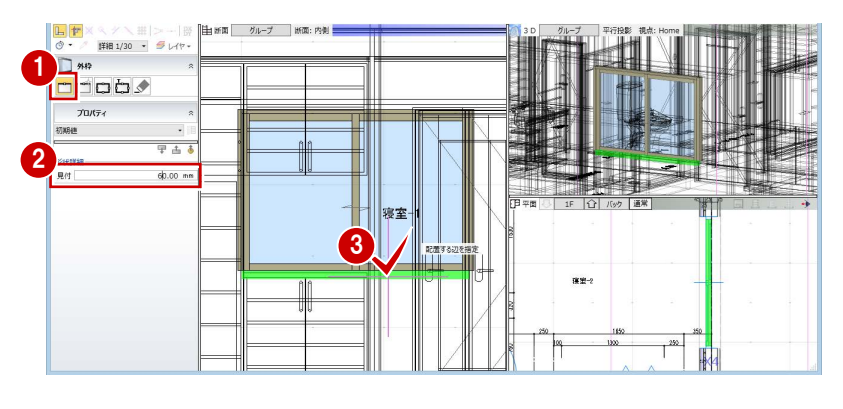

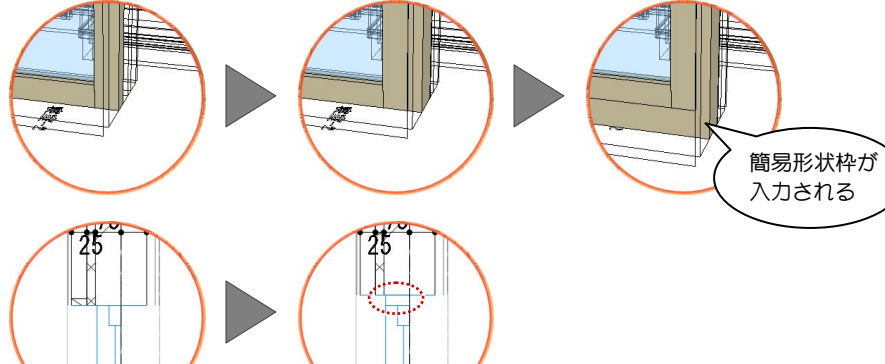

## 3-2 左右・上枠の形状と納まりの作成

[外枠形状断面設計]をクリックします。 [外枠形状断面設計]ウィンドウが開きます。

#### バック図面の表示を変更する

- 2 [バック図面変更] をクリックします。
- 6 [実データ]にチェックが入っていることを確認 して、[OK] をクリックします。 壁や仕上・下地などの線がバック表示され、納ま りを確認しやすくなります。

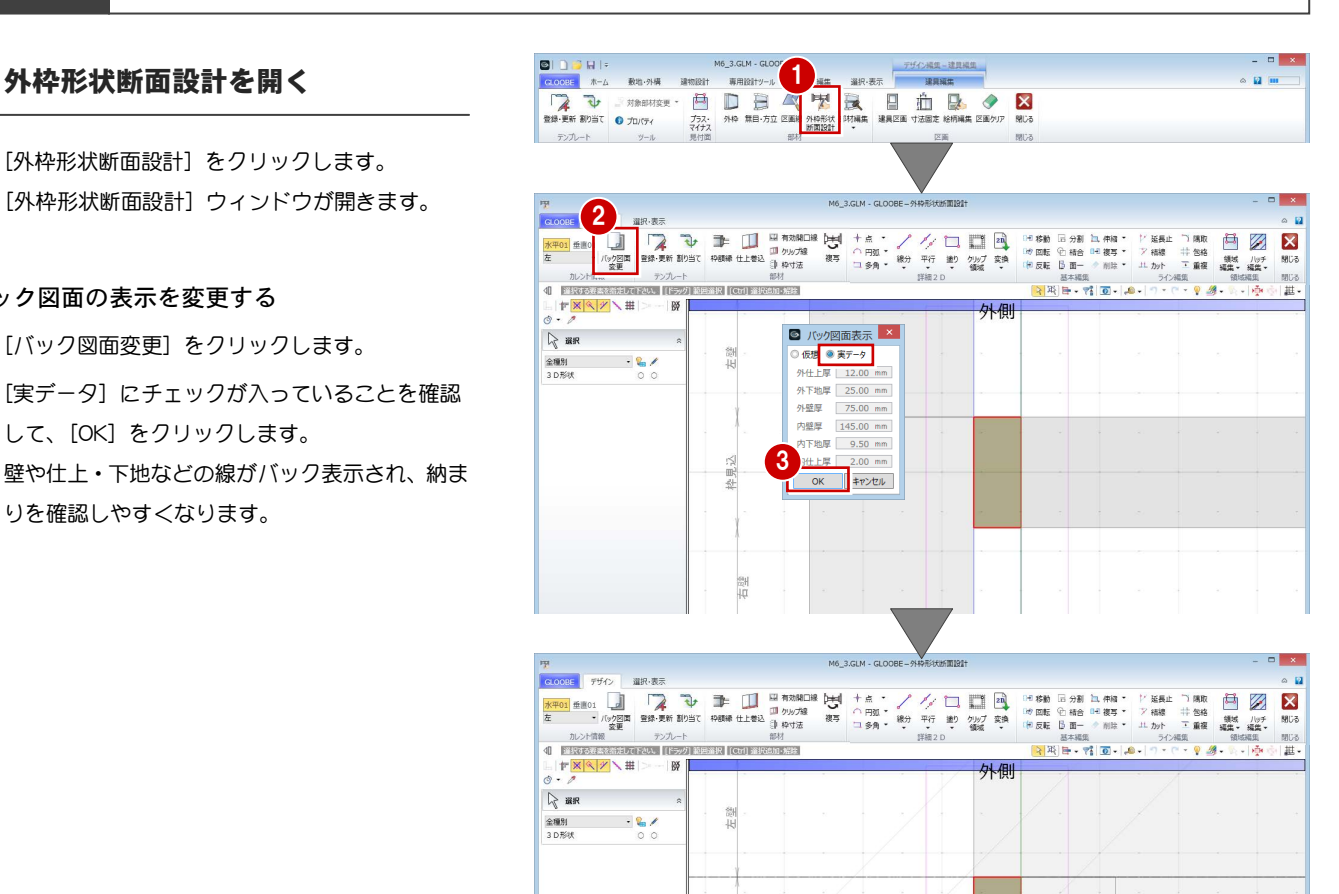

#### 2D 汎用データを読み込む

- **1 [2D 汎用読み込み]をクリックします。**
- **2** 建具メーカーのディテール CAD データのファイ ル(ここでは「左枠.dwg」)をダブルクリックし て開きます。
- 6 変換線種の設定を確認して、[OK] をクリックし ます。
- 4 配置基準点として任意の位置をクリックします。

#### メーカーCAD データ 補足

左枠以外も含んだメーカーCAD データを読み込ん だ場合は、読み込み後、他を削除して左枠部分だけ に編集する必要があります。

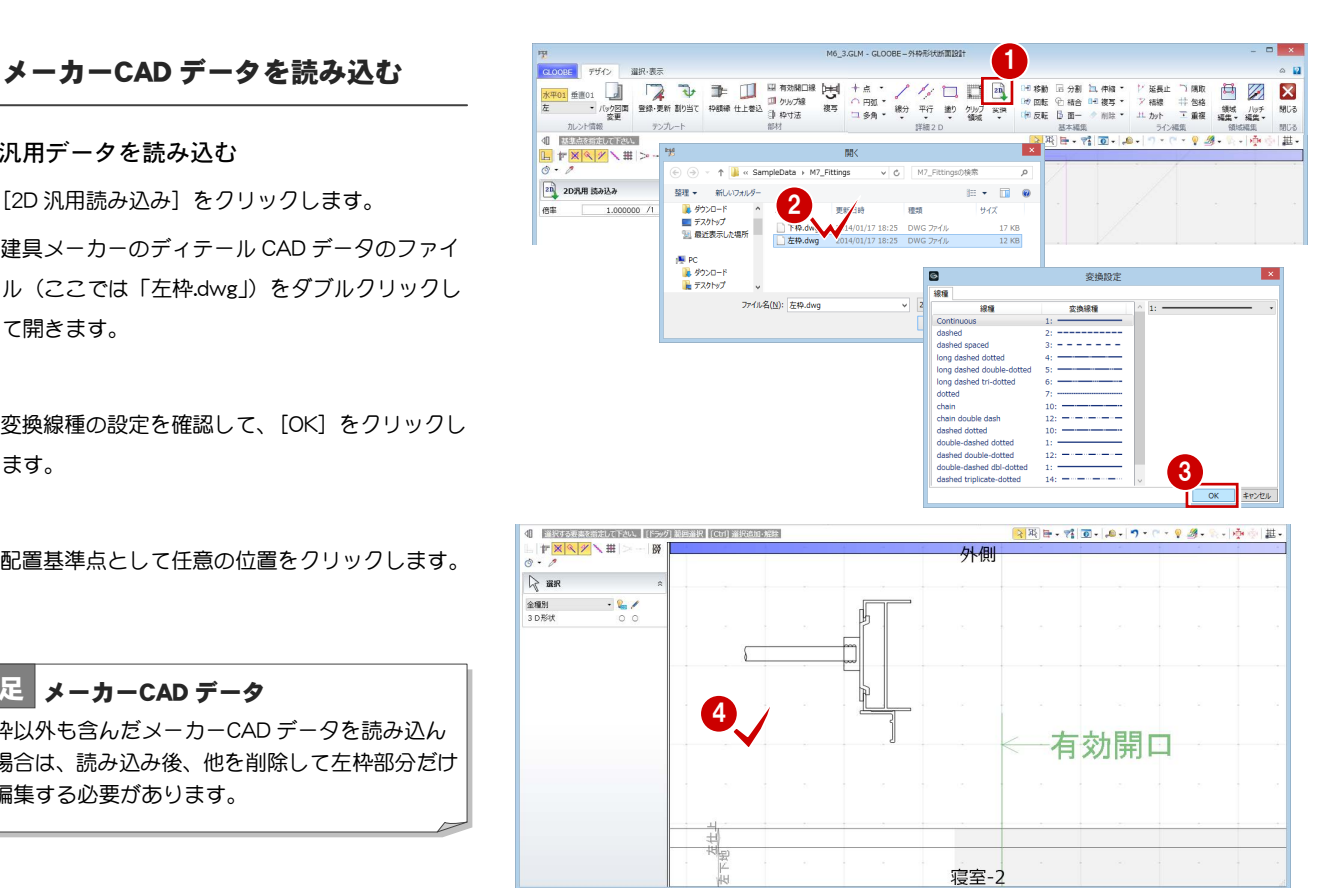

#### 建具納まりカスタマイズ編/3 ディテールの作成

#### 2D 要素のレイヤを変更する

読み込んだ汎用データは、レイヤが[補助]になって いるので、[設定表示]に変更しましょう。

- ↑ 読み込んだデータをすべて選択します。
- 2 コマンドサポートウィンドウで [設定表示]に変 更します。
- ⇒[設定表示][常時表示]については、P.11 参照 <sup>2</sup>
- メーカーCAD データを移動する 読み込んだデータを建具枠の位置へ移動しましょう。 ここでは、右図の位置を基準点に取り たいため、スナップ補助線の機能を 使っています。
- 1 読み込んだデータをすべて選択して いる状態で、[移動]をクリックします。
- 2 [スナップ補助線] をクリックします。
- 8 汎用データの右図の線をクリックします。 スナップ補助線が表示されます。

スナップ補助線は、データの入力途中にコマン ドを割り込ませて、既存の線の延長上にある点 をつかめるようにする機能です。 アイコンをクリックする他に、「X」キーを押し ても機能します。

- 4 移動の基準点として、右図の位置をクリックしま す。
- 6 移動先として、建具枠の角をクリックします。

#### 簡易枠を削除する

**1** 簡易枠を選択して、Delete キーを押します。

簡易枠は外枠断面形状の初期値となるもので、 建具編集で入力した外枠が表示されます。 ディテール枠を作成後は簡易枠が不要となるた め、ここで削除しておきます。

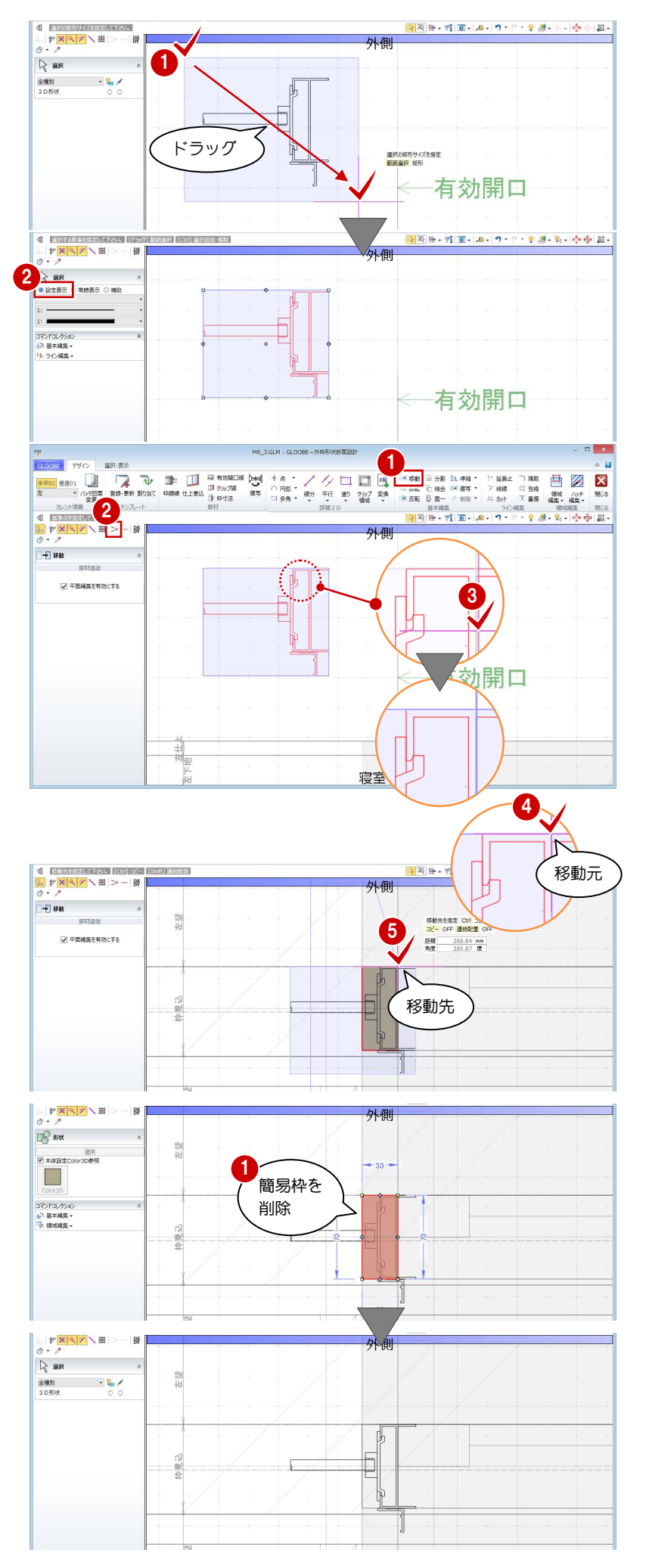

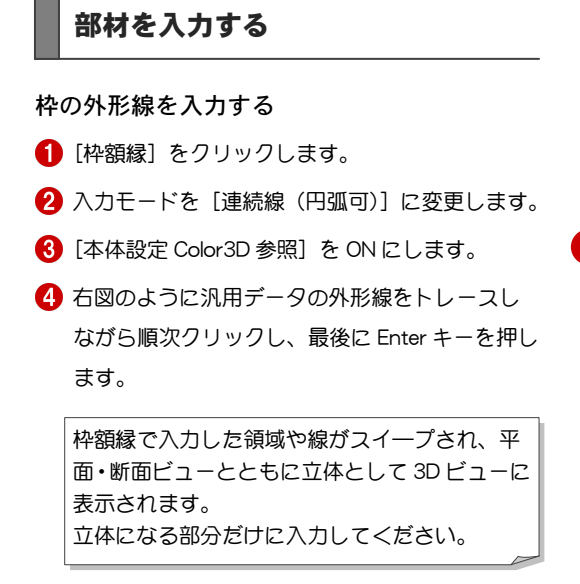

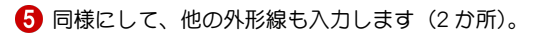

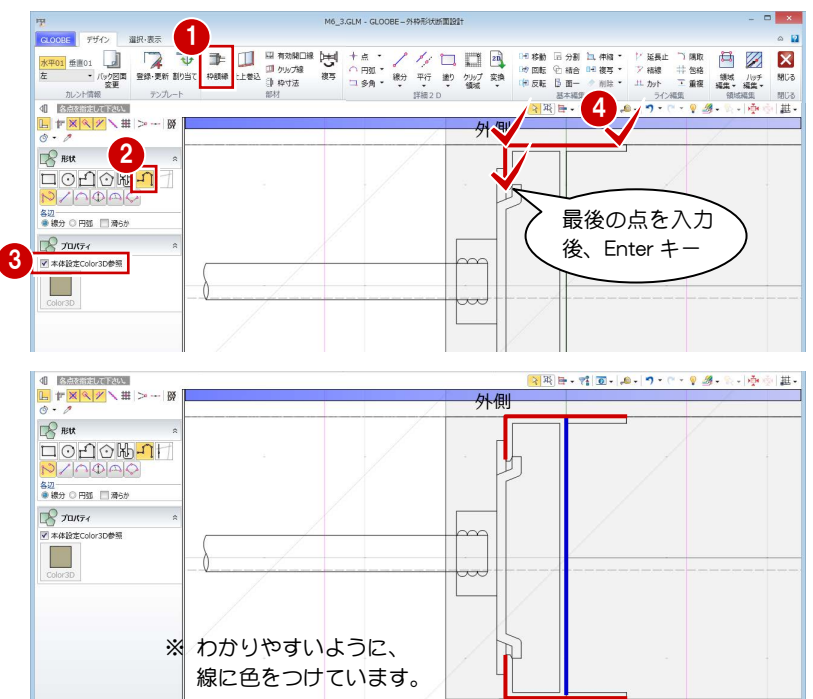

#### 補助線を入力する

- [平行]メニューから[始終点指定平行線]を選 びます。
- 2 レイヤを [補助] に変更します。
- 6 右図のように補助線を入力します。
- ⇒ 始終点指定平行線の入力方法は、P.9 を参照

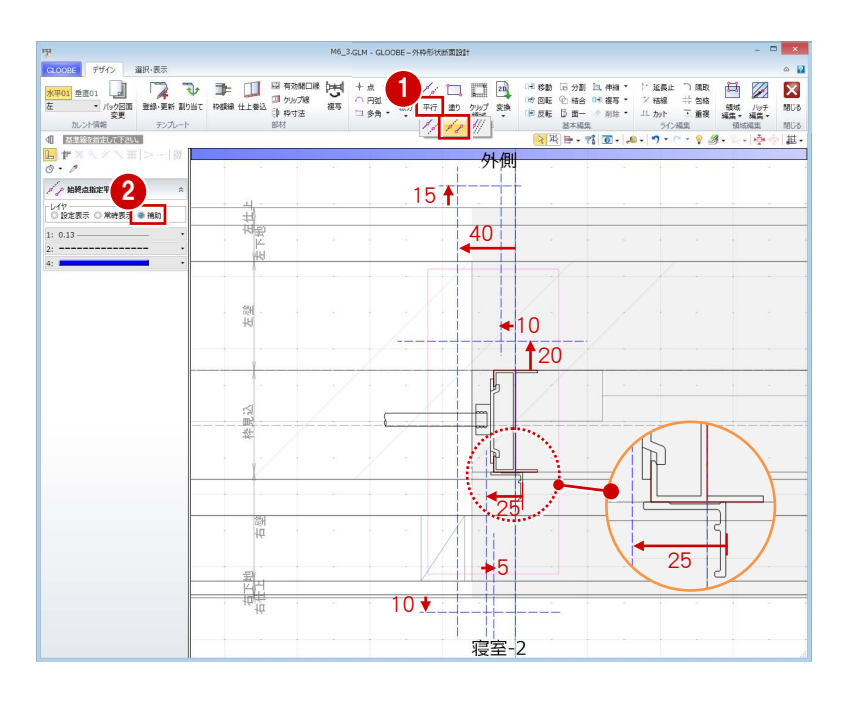

寝室-2

#### 仕上巻込線を入力する

枠部分に仕上を巻き込ませるラインを指定します。

- [仕上巻込] をクリックします。
- 2 右図のように順次クリックし、最後に Enter キー を押します。

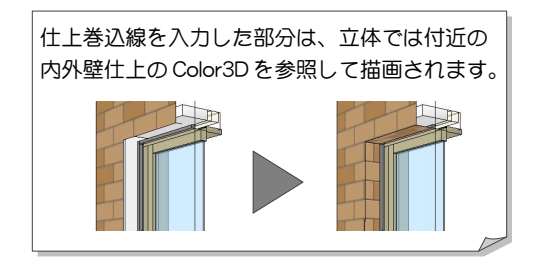

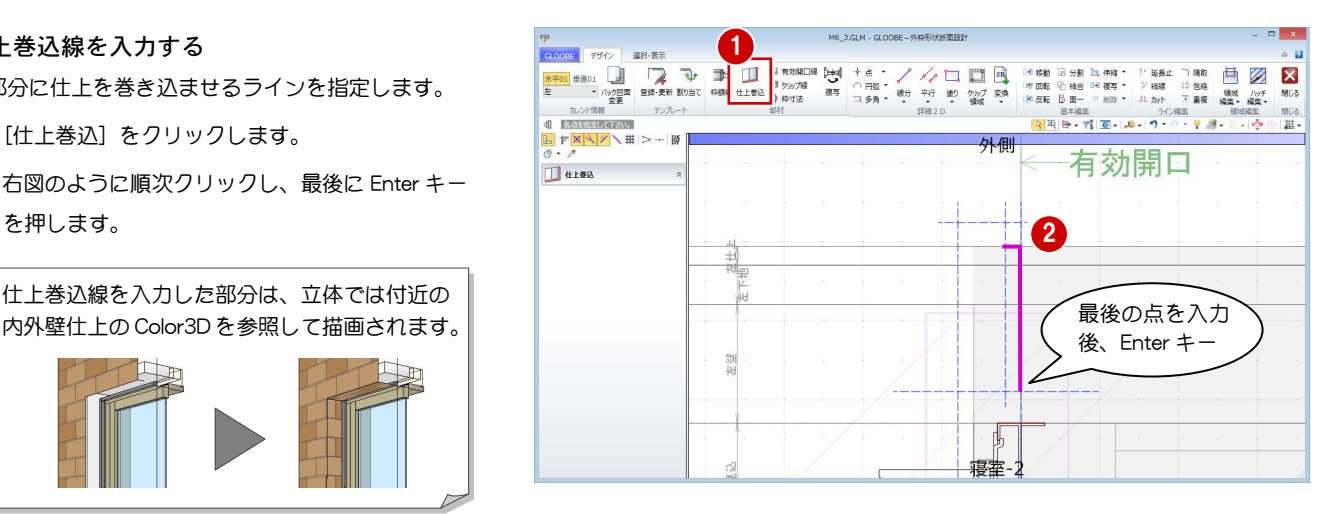

#### 建具納まりカスタマイズ編/3 ディテールの作成

#### 額縁を入力する

- **← [枠額縁] をクリックします。**
- 2 入力モードを [多角円形] に変更します。
- 6 入力点を順次クリックして、右図のように額縁を 入力します。
- ※ 適宜、スナップ補助線やスナップモードの切り替 えを行いながら入力してください。

[本体設定 Color3D 参照] が ON の場合は、建具 本体の枠と同じ色になります。

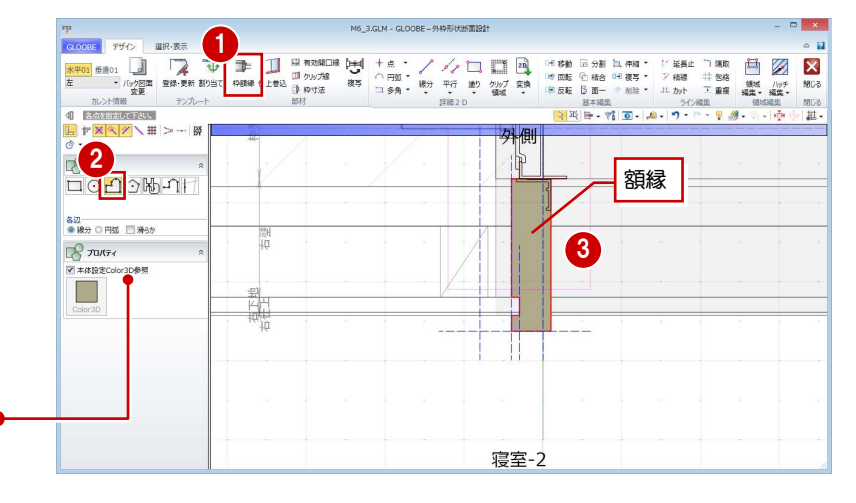

#### 額縁受け材を入力する

- [矩形領域]をクリックします。
- 2 レイヤ(今回は[常時表示])を設定します。
- 8 [塗りつぶし]をクリックして、[なし]に設定し ます。
- ← 矩形の始点をクリックし、キーボードより「-30」 と入力します。
- 6 終点として壁線上をクリックします。

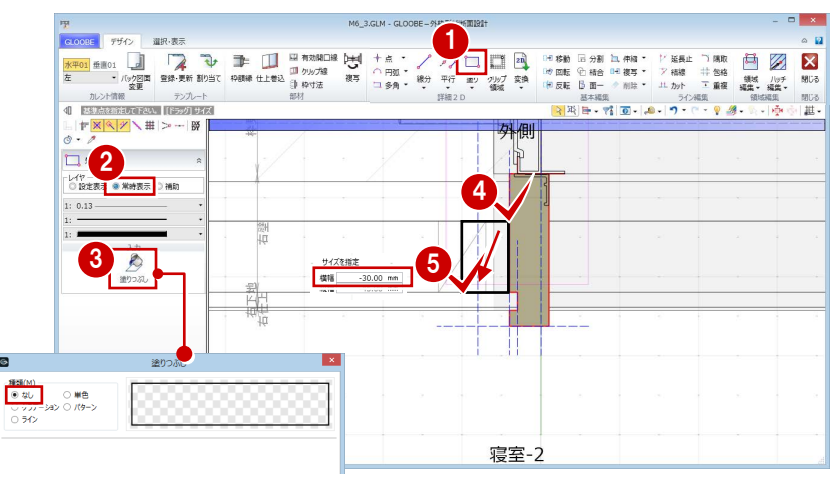

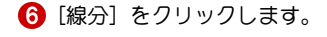

- 右図のように額縁受け材の斜め線を入力します。 (レイヤは[常時表示]のまま)
- ⇒ [設定表示] [常時表示] については、P.11 参照

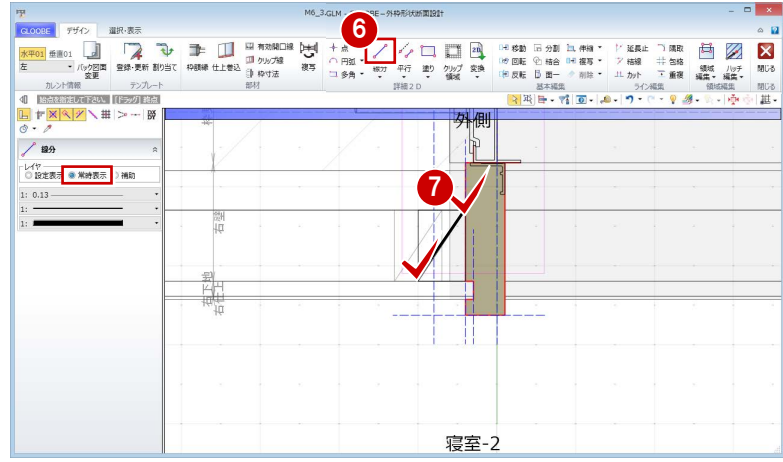

#### 額縁のハッチングを入力する

- 1 [塗り] メニューから [円弧つき多角形領域] を 選びます。
- 2 [塗りつぶし] をクリックして、次のように設定 します。 [種類]:パターン [パターン]:線 [縮尺]:用紙座標系
	- [ピッチ]:0.3
- 8 入力点を順次クリックして、右図のように額縁の ハッチングを入力します。 (レイヤは[常時表示]のまま)
- ⇒ ハッチング間隔については、P.11 参照

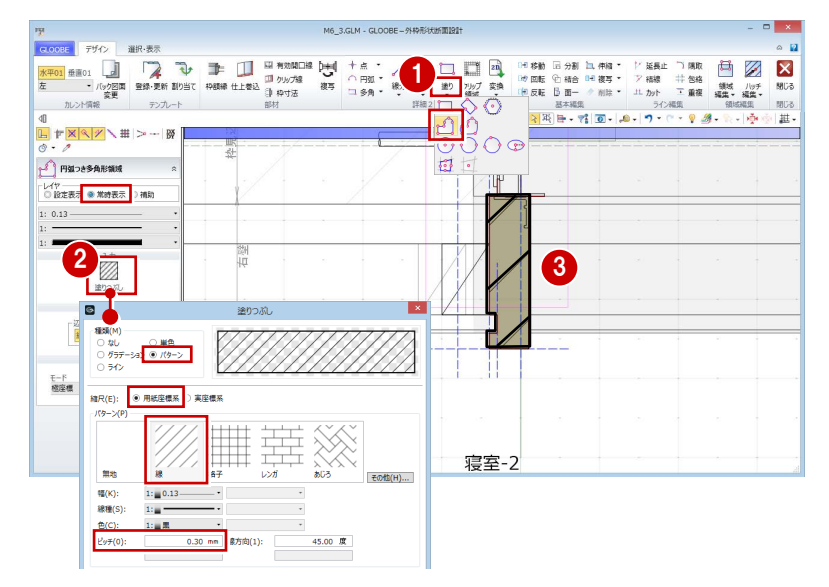

#### クリップ線を入力する

- 1 [クリップ線] をクリックします。
- 2 右図のようにクリップするラインを順次クリッ クし、最後に Enter キーを押します。

左右・上下のクリップ線に挟まれた建具以外の データが、平面ビューならびに 3D ビューでクリ ップされて表示されます。

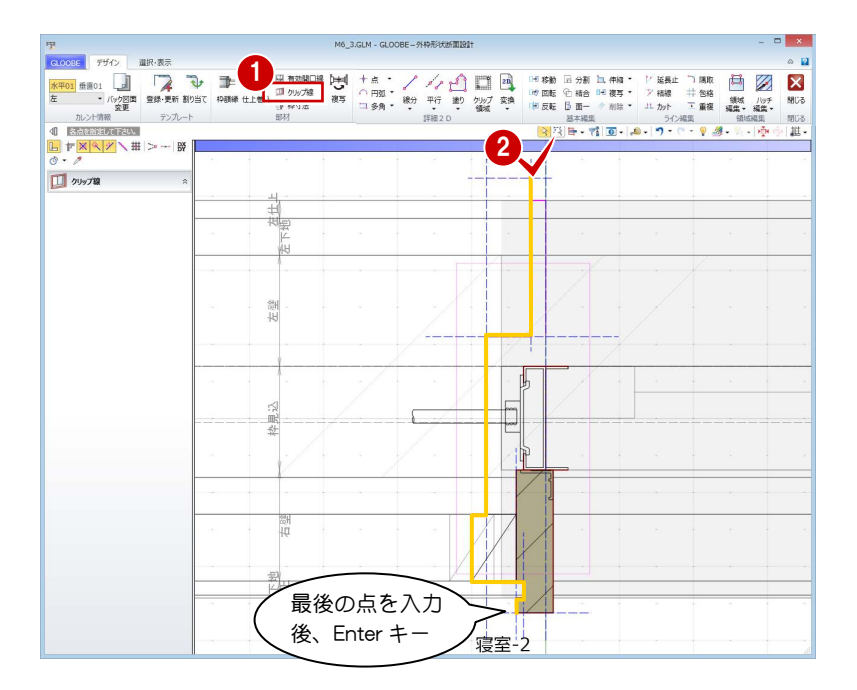

#### シーリングを入力する

- [枠額縁]をクリックします。
- 2 入力モードを[矩形]に変更します。
- **3** [本体設定 Color3D 参照] を OFF にして、Color3D の色(ここでは「50%灰色」)を変更します。
- 4 右図のようにシーリングを入力します。

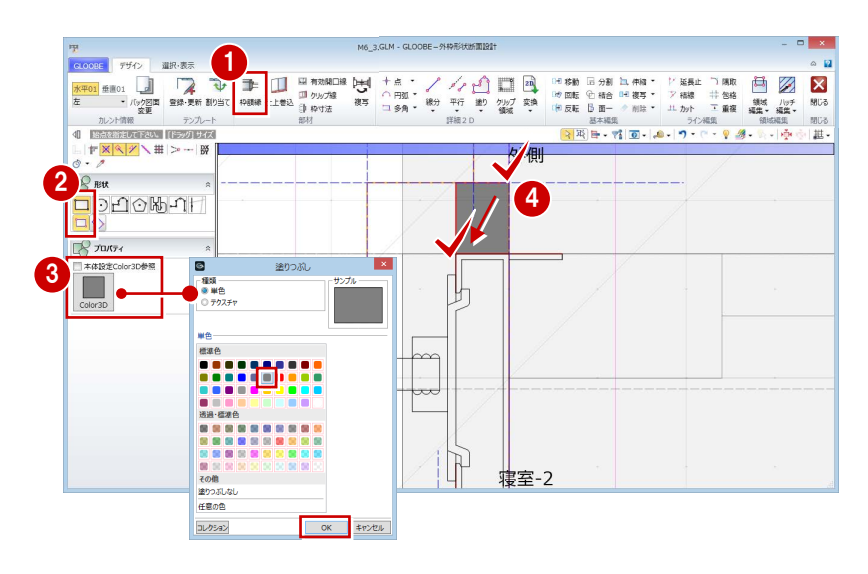

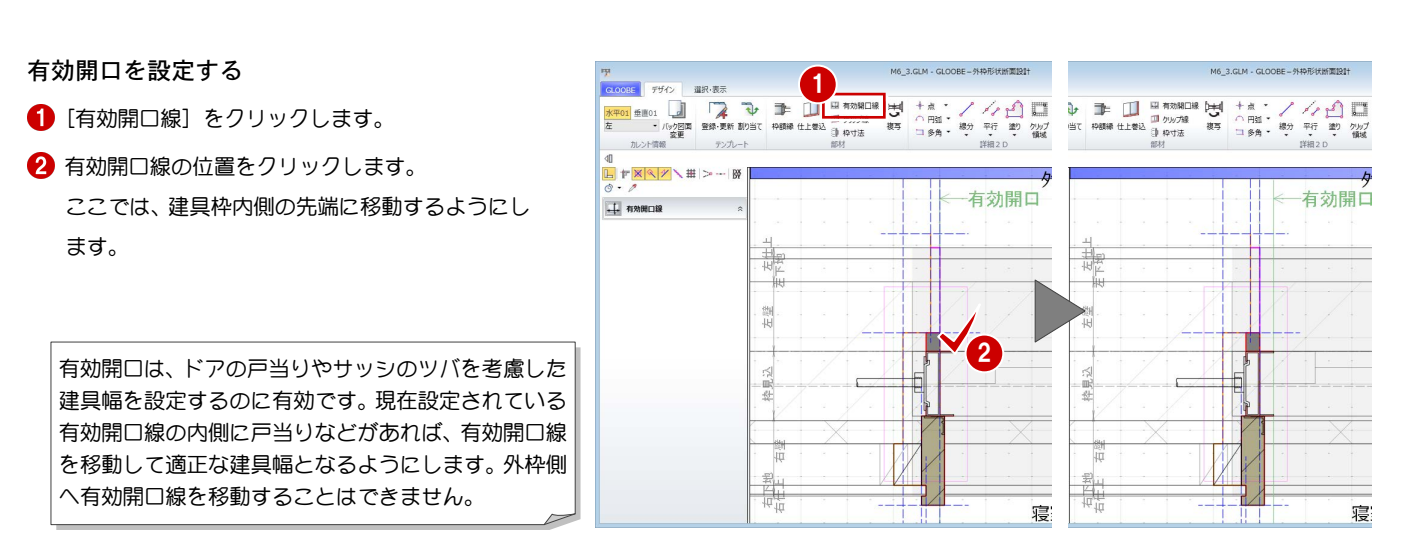

20

#### 建具納まりカスタマイズ編/3 ディテールの作成

#### 寸法を固定したい部分を設定する

- **1 [枠寸法] をクリックします。**
- 2 寸法を固定したい線間(ここでは、シーリング部 分)を 2 点指定します。
- 8 [固定寸法]にチェックが入った状態で、[OK] をクリックします。
- 4 同様にして、額縁受け材の位置にも枠寸法を入力 します。

テンプレートに登録した建具枠は、使用するときの壁厚や建具 枠見込によってパラメトリックに伸縮しますが、[固定寸法]を 入力した部分の寸法は変わりません。また、[扉障子厚]に設定 した部分は、建具本体のプロパティ[扉・障子見込]の設定に よってパラメトリックに変形します。

枠寸法は、仕上・下地・壁・枠見込線のバック表示を基準にし て入力し、1 つの基準に対して設定できる枠寸法は 1 箇所です。

#### 形状を複写する

左枠の作成が終了したので、右枠・上枠に同じ形状を 複写しましょう。

- [複写]をクリックします。
- **2「上」「右」にチェックを付けて、[OK]をクリッ** クします。

### 見付線を入力する

バック図面を非表示にして納まりを確認しましょ う。また、見付線を入力しましょう。

1 カレントを [水平 01] の「全体」に変更します。

**2 [バック図面変更] をクリックします。** 

**6 [仮想] にチェックを入れて、[OK] をクリック** します。

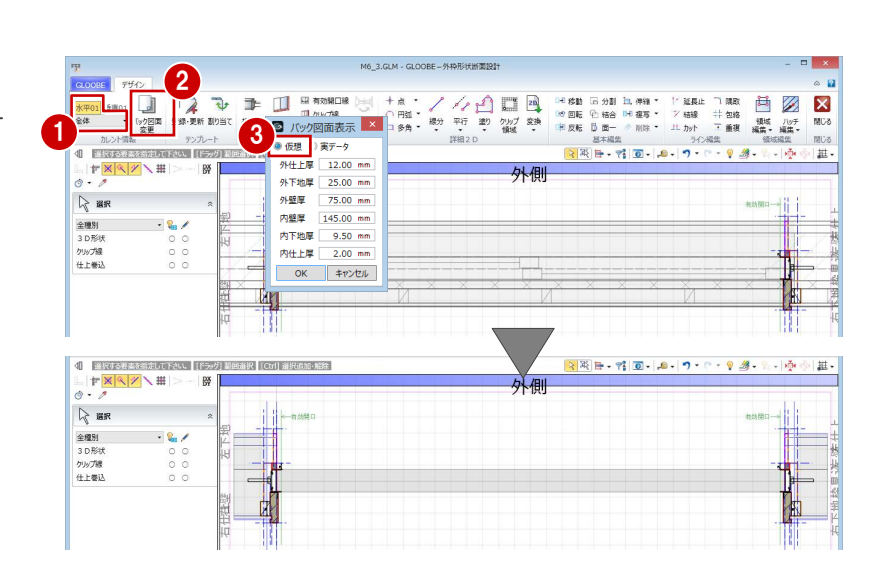

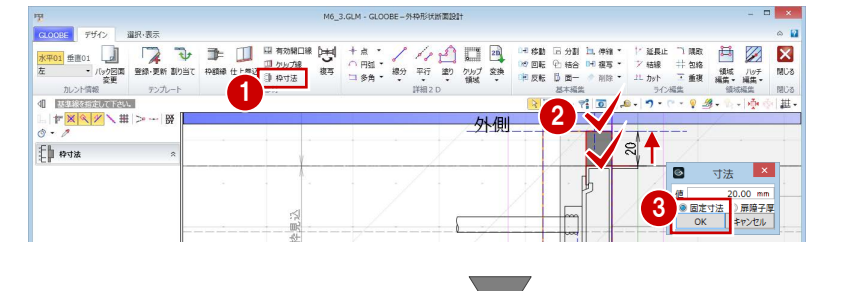

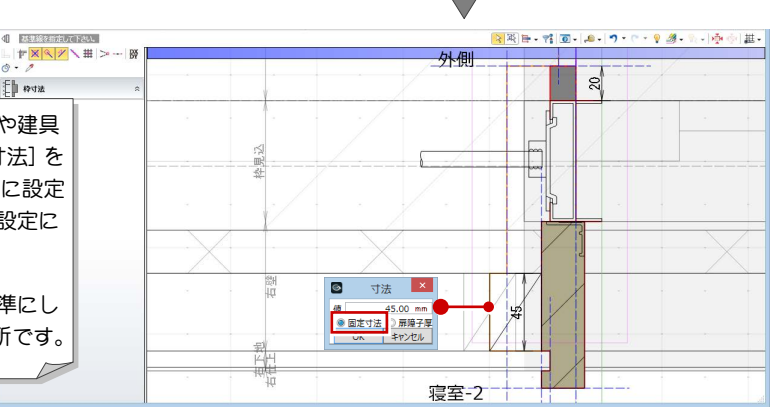

1

2

■ 形状複写 複写先を指定して下さい <mark>×</mark>

 $\begin{array}{|c|c|c|c|c|}\hline \rule{0pt}{1ex} & \rule{0pt}{1ex} \quad & \ \\ \hline \rule{0pt}{1ex} & \rule{0pt}{1ex} \quad & \ \\ \hline \rule{0pt}{1ex} & \rule{0pt}{1ex} \quad & \ \\ \hline \rule{0pt}{1ex} & \rule{0pt}{1ex} \quad & \ \\ \hline \rule{0pt}{1ex} & \rule{0pt}{1ex} \quad & \ \\ \hline \rule{0pt}{1ex} & \rule{0pt}{1ex} \quad & \ \\ \hline \rule{0pt}{1ex} & \rule{0pt}{1ex} \quad & \ \\ \hline \rule{0pt}{1ex} & \rule$ 

 $\mathbf{x}$ 

- 4 [線分] をクリックします。
- 6 レイヤを [常時表示] に設定します。
- 6 右図のように見付線を入力します (4本)。

2D 要素はどのカレントでも入力可能ですが、入 力したカレントによりパラメトリックな動きが 異なります。

枠に付属する取付ディテールなどはそれぞれの 枠位置のカレントで入力し、上下・左右の見付 線など建具幅や建具高変更に追従させたいデー タは水平・垂直の[全体]で入力します。

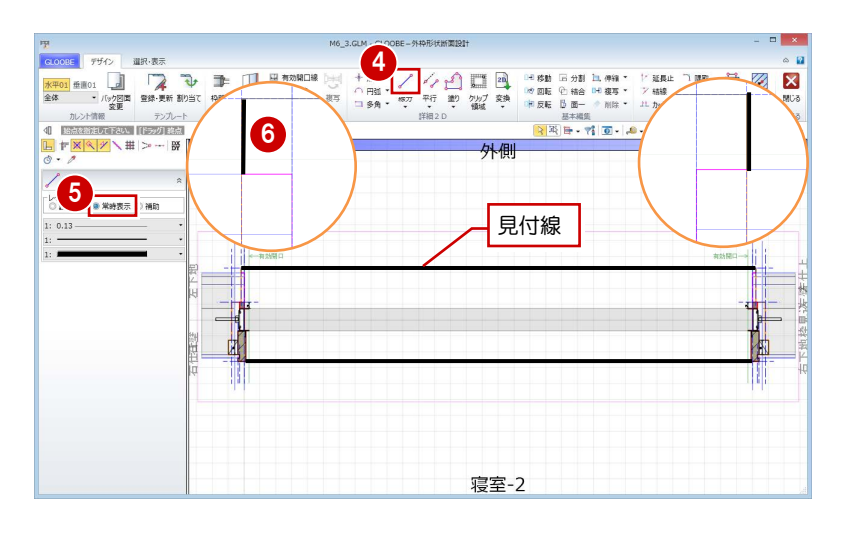

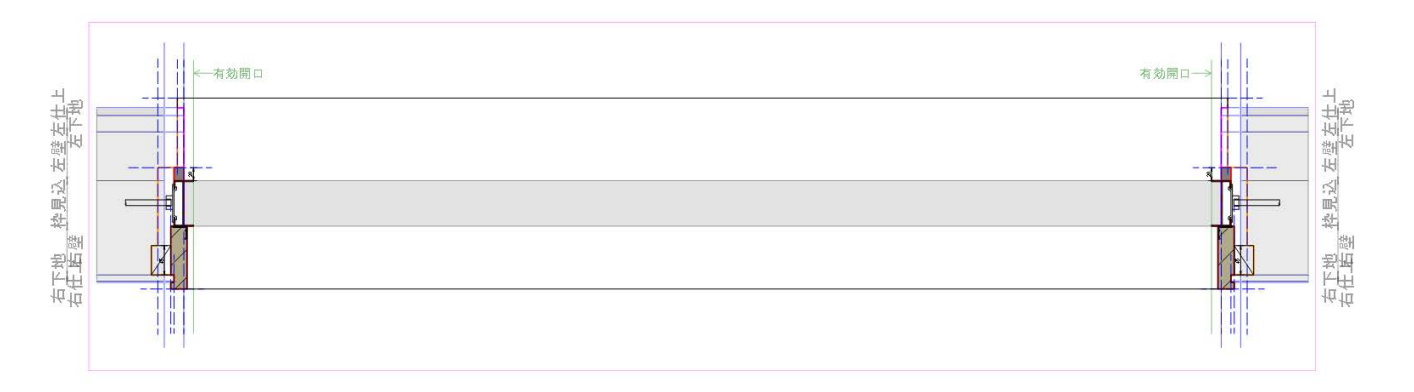

## 3-3 下枠の形状と納まりの作成

#### ビューの表示を変更する 1

- 1 カレントを [垂直 01] の「上」に変更して、上 枠の形状を確認します。
- 2 [バック図面変更] をクリックします。
- **3 [実データ] にチェックを入れて、[OK] をクリ** ックします。

4 カレントを [垂直 01] の「下」に変更します。

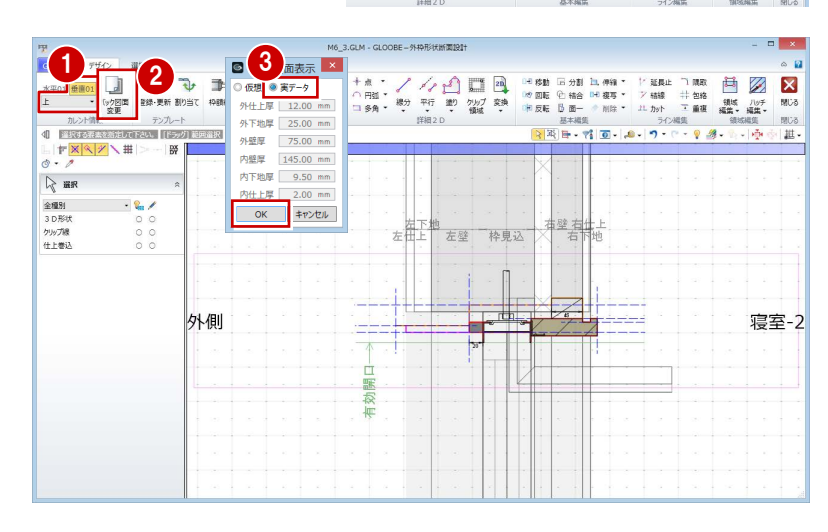

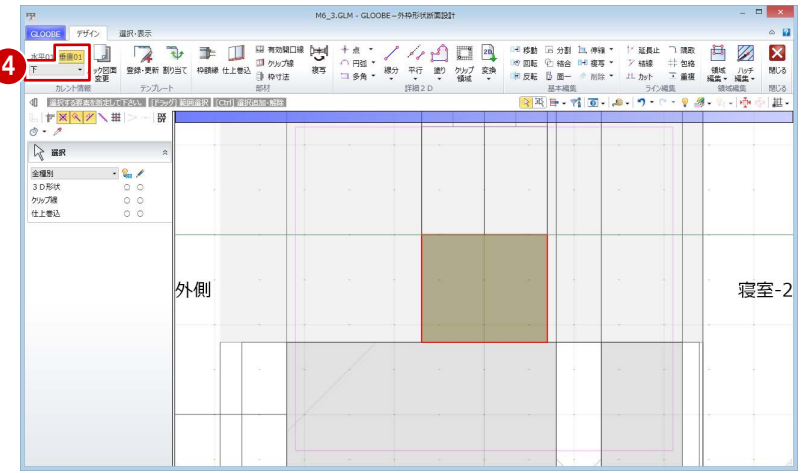

2D 汎用データを読み込む

- **1 [2D 汎用読み込み]をクリックします。**
- **2** 建具メーカーのディテール CAD データのファイ ル(ここでは「下枠.dwg」)をダブルクリックし て開きます。
- 変換線種の設定を確認して、[OK]をクリックし ます。
- 4 配置基準点として任意の位置をクリックします。

今回は下枠のみの汎用データを使用しています が、下枠以外も含んだメーカーCAD データを読 み込んだ場合は、読み込み後、他を削除して下 枠部分だけに編集してください。

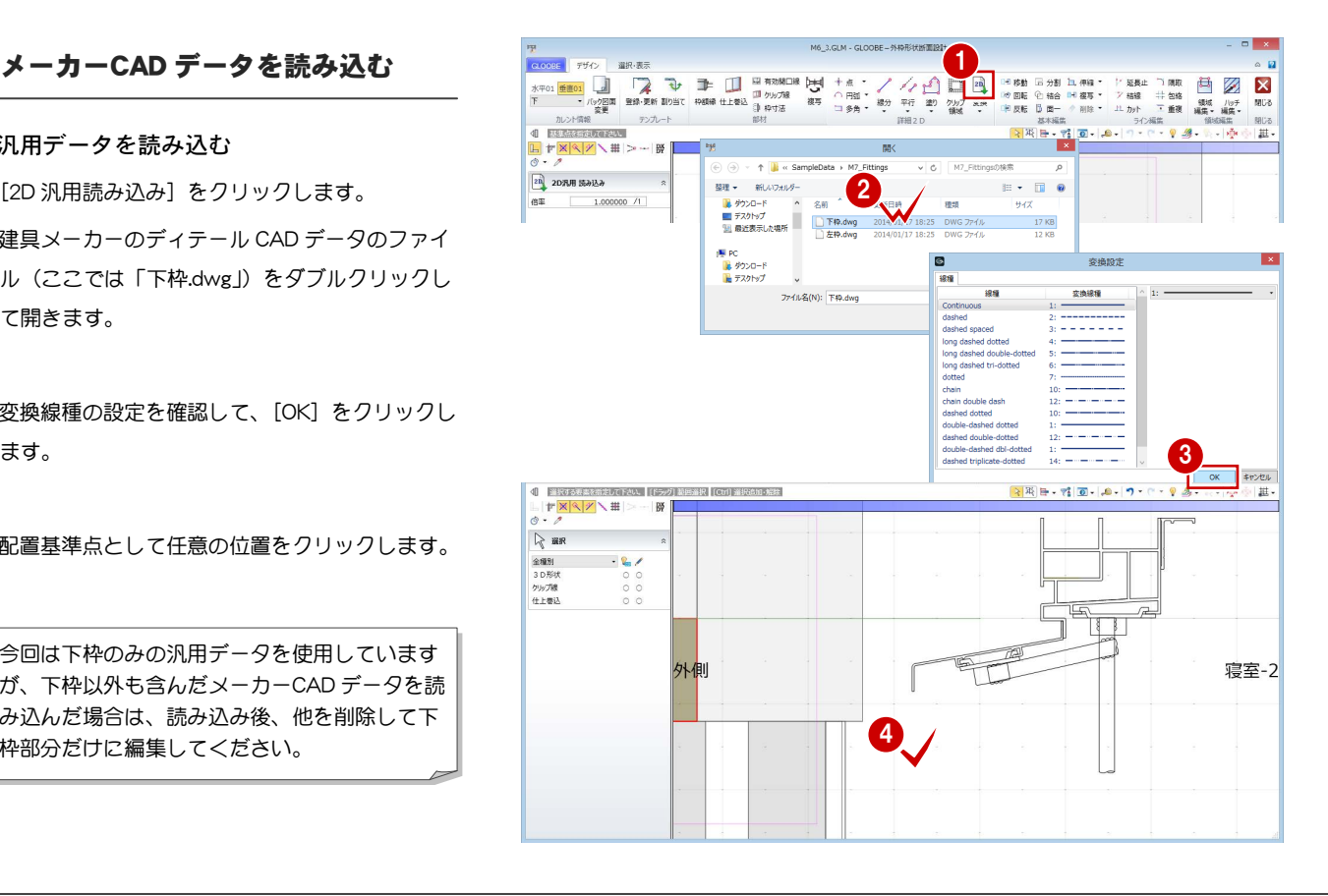

#### 2D 要素のレイヤを変更する

読み込んだ汎用データは、レイヤが[補助]になって いるので、[設定表示]に変更しましょう。

- 1 読み込んだデータをすべて選択します。
- 2 コマンドサポートウィンドウで [設定表示]に変 更します。
- ⇒ [設定表示] [常時表示] については、P.11 参照

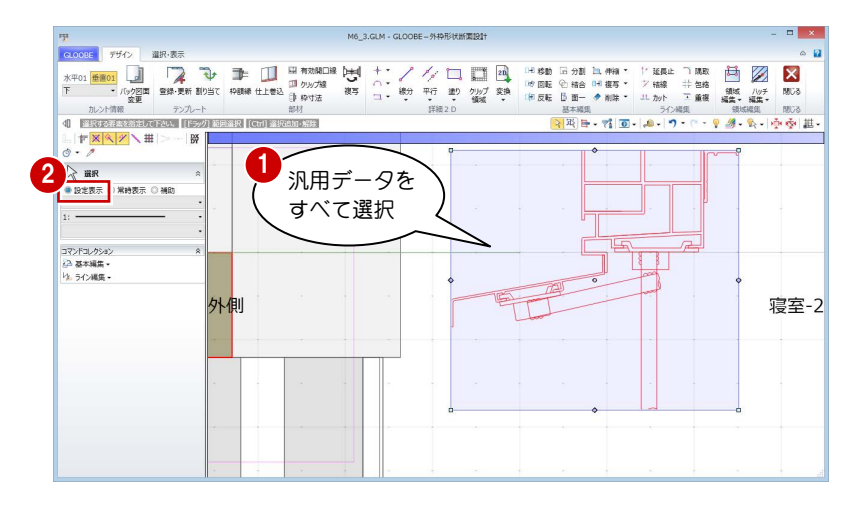

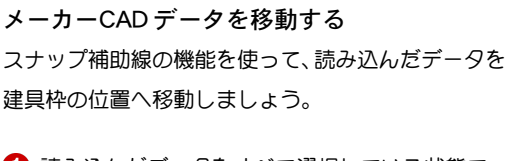

- 1 読み込んだデータをすべて選択している状態で、 [移動] をクリックします。
- 2 [スナップ補助線] をクリックします。 または、「X」キーを押します。
- 6 汎用データの右図の線をクリックします。 スナップ補助線が表示されます。
- 4 移動の基準点として、右図の位置をクリックしま す。
- 移動先として、建具枠の角をクリックします。

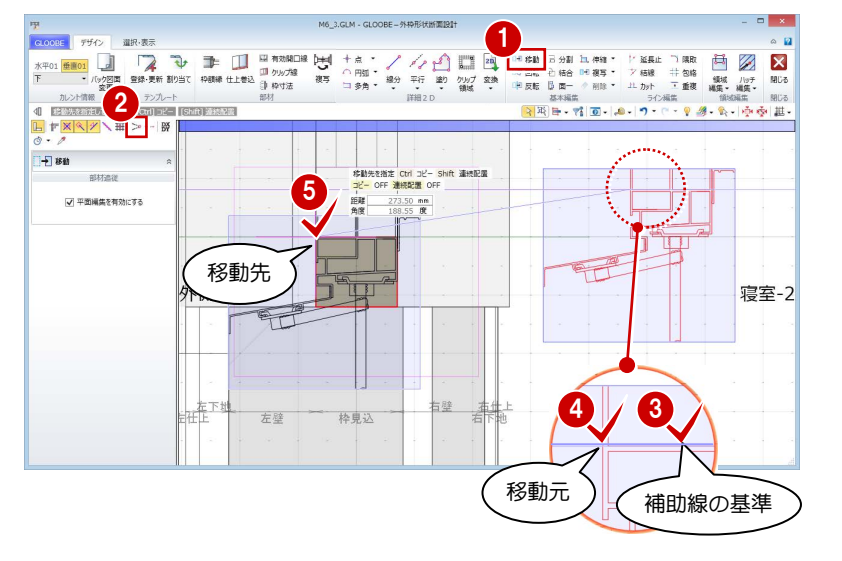

#### 水切りを部分移動する

汎用データの水切りの長さが壁までしかないので、 仕上の外側になるように水切り部分だけ伸ばしまし ょう。

- 1 移動したデータをすべて選択している状態で、 [伸縮] メニューから [部分移動] を選びます。
- 2 右図のように移動する範囲を指定します。
- 8 移動の基準点として、水切りの先端をクリックし ます。
- 4 移動先として、ここでは次のように指定して Enter キーを押します。

```
[X]: -50
```
 $[Y]$ : -9

指定した範囲が移動して水切りが延長されます。

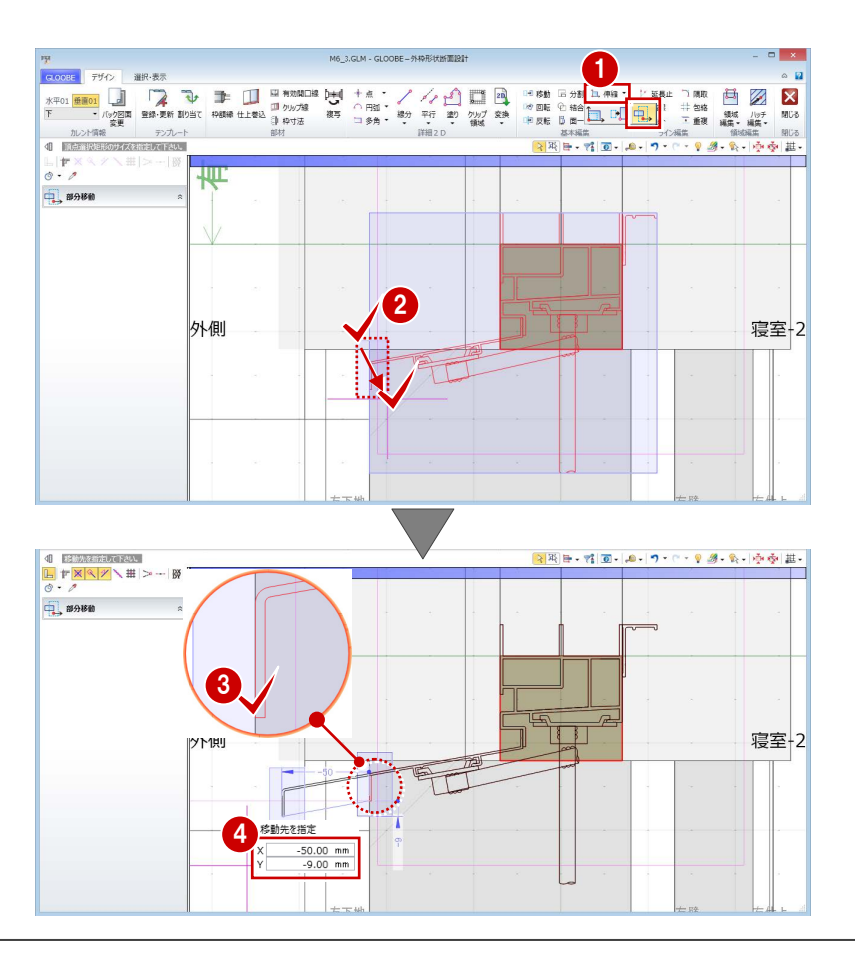

#### 建具納まりカスタマイズ編/3 ディテールの作成

#### 簡易枠を削除する

簡易形状の外枠は不要となるため、削除しておきまし ょう。

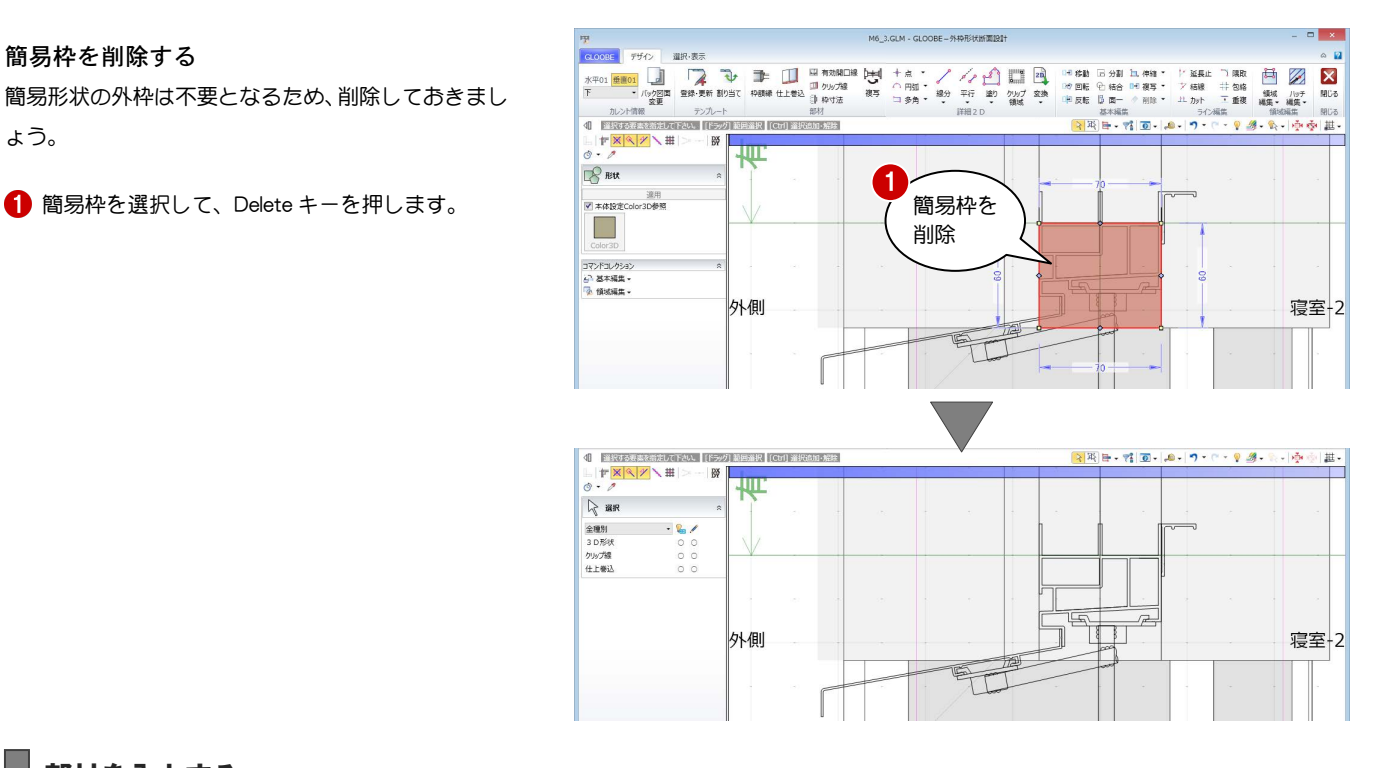

#### 部材を入力する

#### 枠の外形線を入力する

- **← [枠額縁] をクリックします。**
- 2 入力モードを [連続線 (円弧可)] に変更します。
- **3 [本体設定 Color3D 参照] を ON にします。**
- 4 右図のように汎用データの外形線をトレースし ながら順次クリックし、最後に Enter キーを押し ます (7 か所)。
- ※ 適宜、スナップ補助線を使いながら入力してくだ さい。

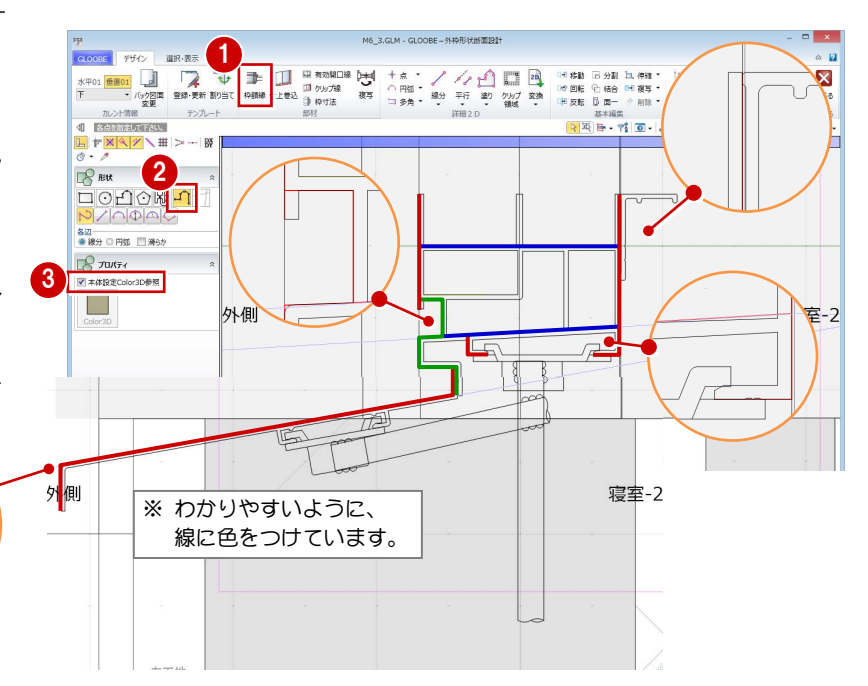

#### 補助線を入力する

- [平行] メニューから [始終点指定平行線] を選 びます。
- 2 レイヤを [補助] に変更します。
- 8 右図のように補助線を入力します。

⇒ 始終点指定平行線の入力方法は、P.9 を参照

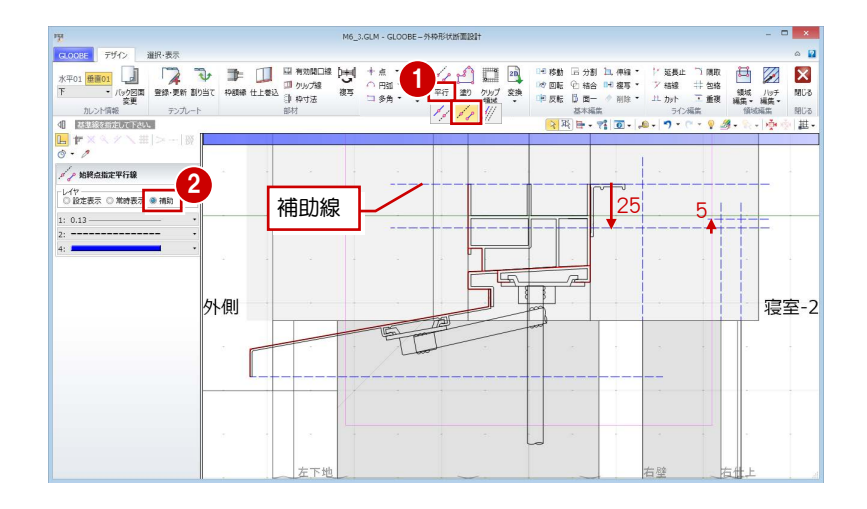

#### 額縁を入力する

- **← [枠額縁] をクリックします。**
- 2 入力モードを[多角円形]に変更します。
- 6 入力点を順次クリックして、右図のように額縁を 入力します。

1 [塗り] メニューから [矩形領域] を選びます。 2 レイヤ(今回は[常時表示])を設定します。 3 [塗りつぶし] をクリックして、[なし] に設定し

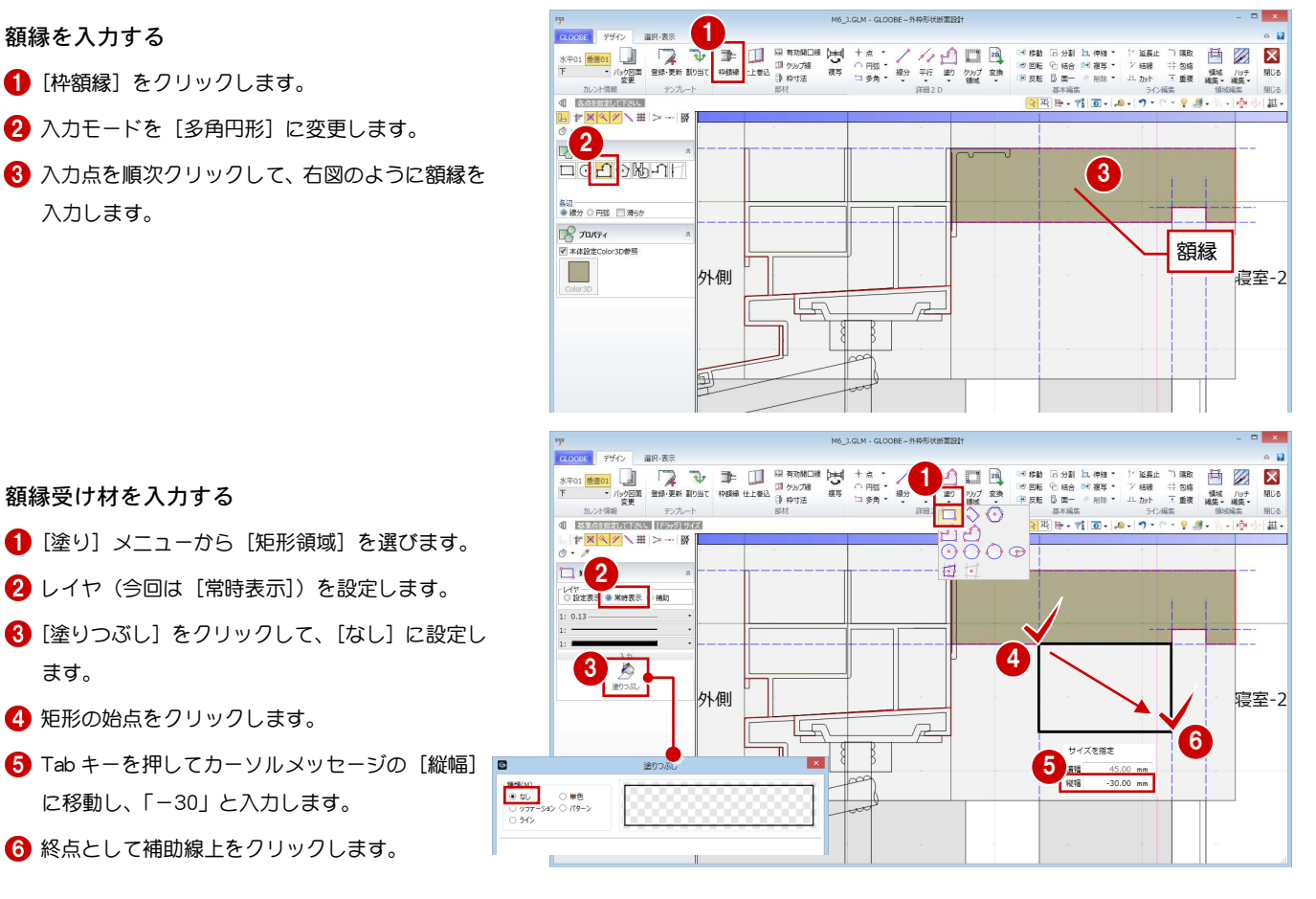

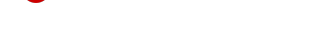

4 矩形の始点をクリックします。

に移動し、「-30」と入力します。 6 終点として補助線上をクリックします。

額縁受け材を入力する

ます。

- [線分] をクリックします。
- 8 右図のように額縁受け材の斜め線を入力します。 (レイヤは[常時表示]のまま)
- ⇒ [設定表示] [常時表示] については、P.11 参照

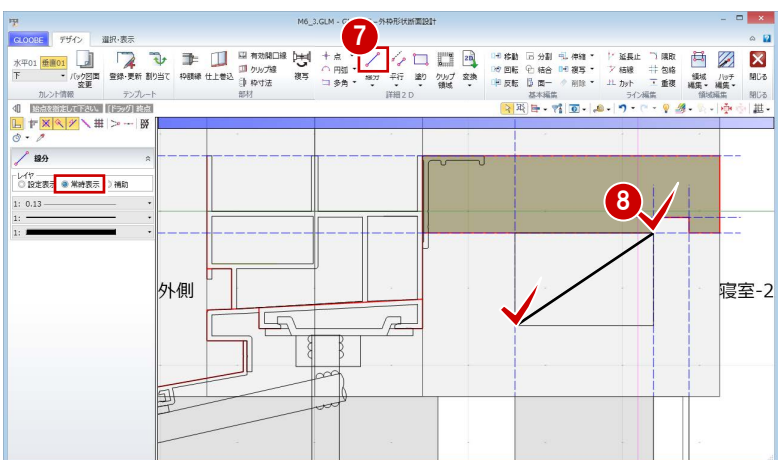

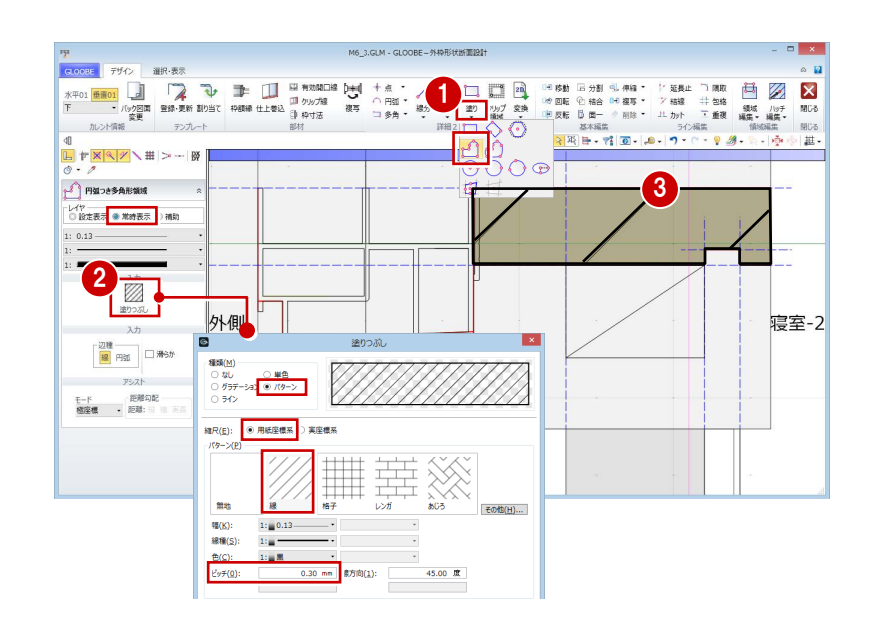

#### 額縁のハッチングを入力する

- 1 [塗り] メニューから [円弧つき多角形領域] を 選びます。
- 2 [塗りつぶし] をクリックして、次のように設定 します。 [種類]:パターン [パターン]:線
	- [縮尺]:用紙座標系
	- [ピッチ]:0.3
- 6 入力点を順次クリックして、右図のように額縁の ハッチングを入力します。 (レイヤは [常時表示] のまま)
- ⇒ ハッチング間隔については、P.11 参照

#### 建具納まりカスタマイズ編/3 ディテールの作成

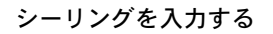

- [枠額縁]をクリックします。
- 2 入力モードが[多角円形]であることを確認しま す。
- [本体設定 Color3D 参照]を OFF にして、Color3D の色(ここでは「50%灰色」)を変更します。
- 4 右図のようにシーリングを入力します。

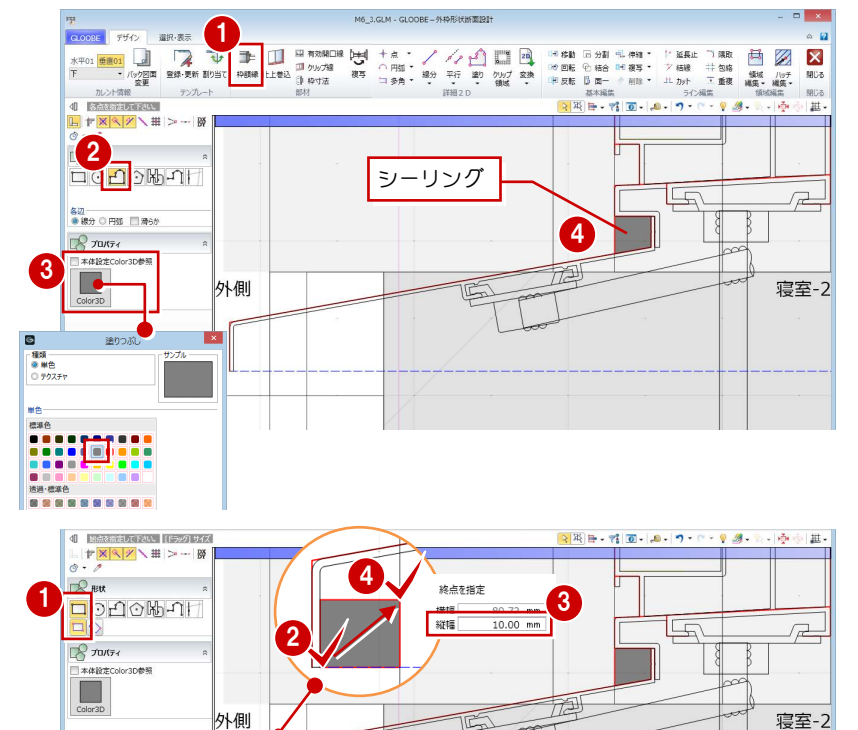

水切りシーリングを入力する

- 1 入力モードを [矩形] に変更します。
- 2 矩形の始点をクリックします。
- **6 Tab キーを押してカーソルメッセージの[縦幅]** に移動し、「10」と入力します。
- 4 終点として仕上線上をクリックします。

クリップ線を入力する

- 1 [クリップ線] をクリックします。
- 2 右図のようにクリップするラインを順次クリッ クし、最後に Enter キーを押します。

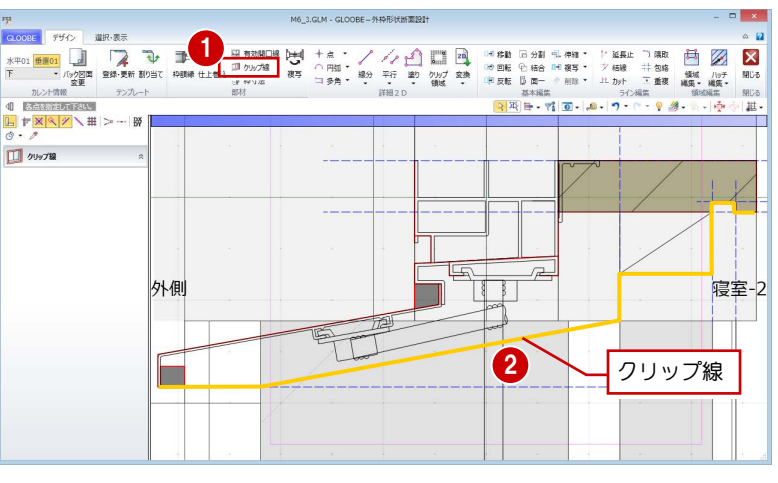

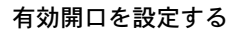

- 1 [有効開口線] をクリックします。
- 2 額縁枠の上端をクリックします。

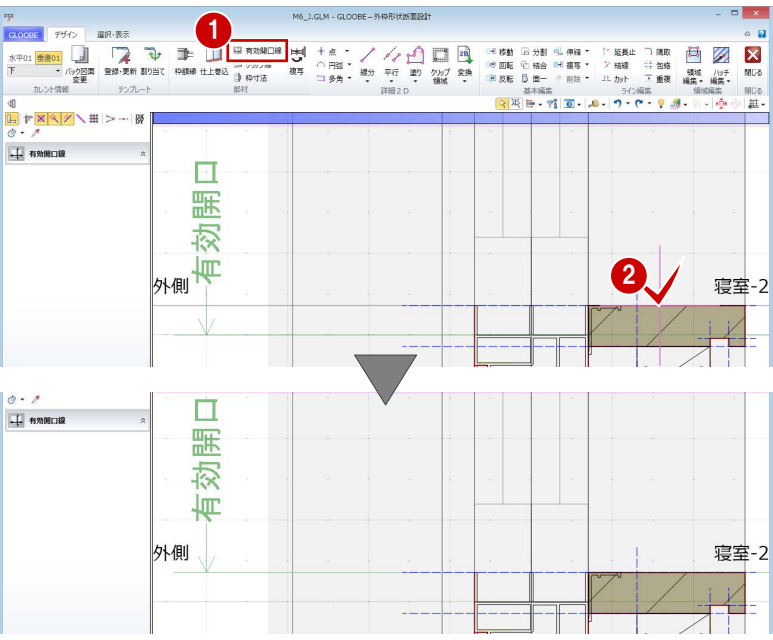

寸法を固定したい部分を設定する

- 1 [枠寸法] をクリックします。
- 2 寸法を固定したい線間(ここでは、額縁受け材部 分)を 2 点指定します。
- 6 [固定寸法]にチェックが入った状態で、[OK] をクリックします。

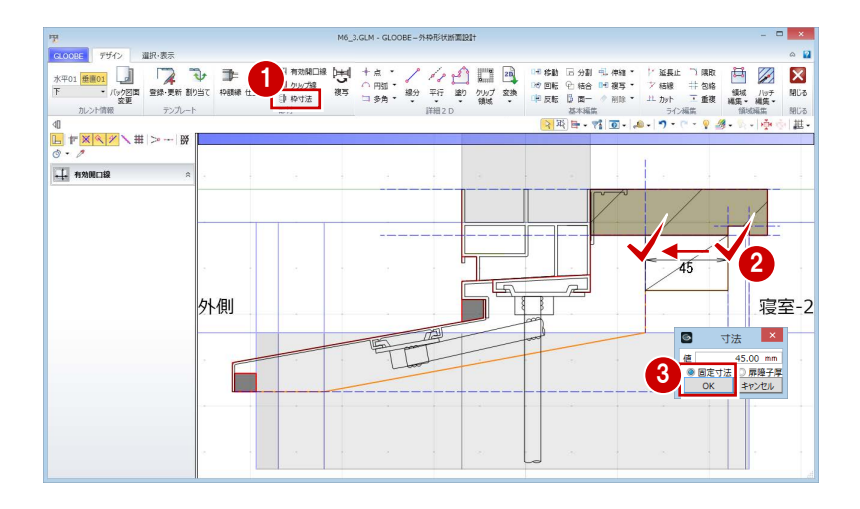

### 見付線を入力する

バック図面を非表示にして納まりを確認しましょう。 また、見付線を入力しましょう。

- 1 カレントを [垂直 01] の「全体」に変更します。
- 2 [バック図面変更] をクリックします。
- **3 [仮想] にチェックを入れて、[OK] をクリック** します。
- 4 [線分] をクリックします。
- 6 レイヤを [常時表示] に設定します。
- 6 右図のように見付線を入力します (3本)。

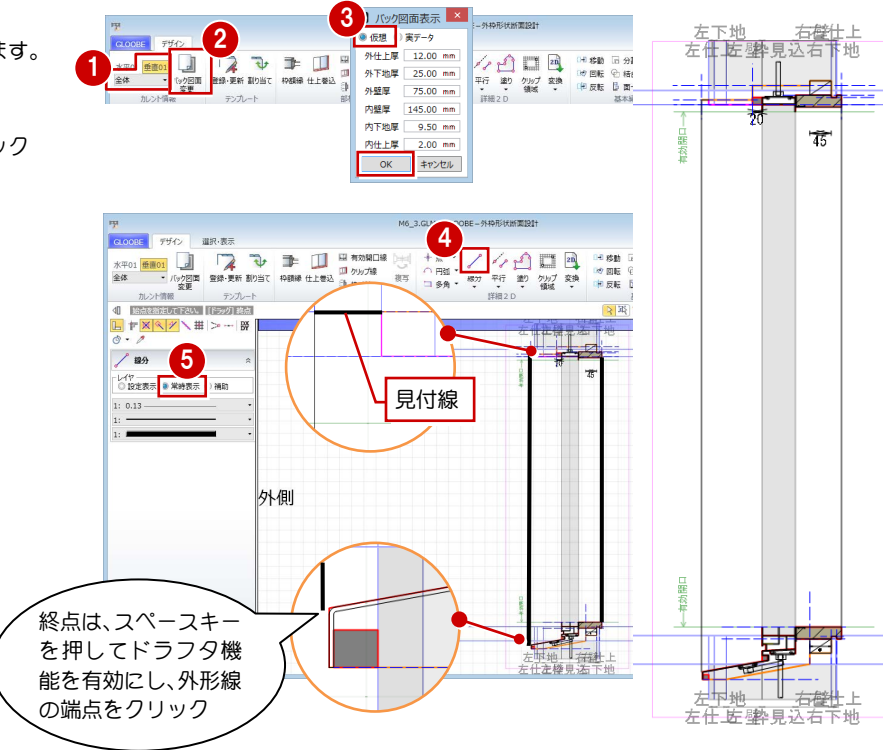

## 3-4 テンプレートの登録と割り当て

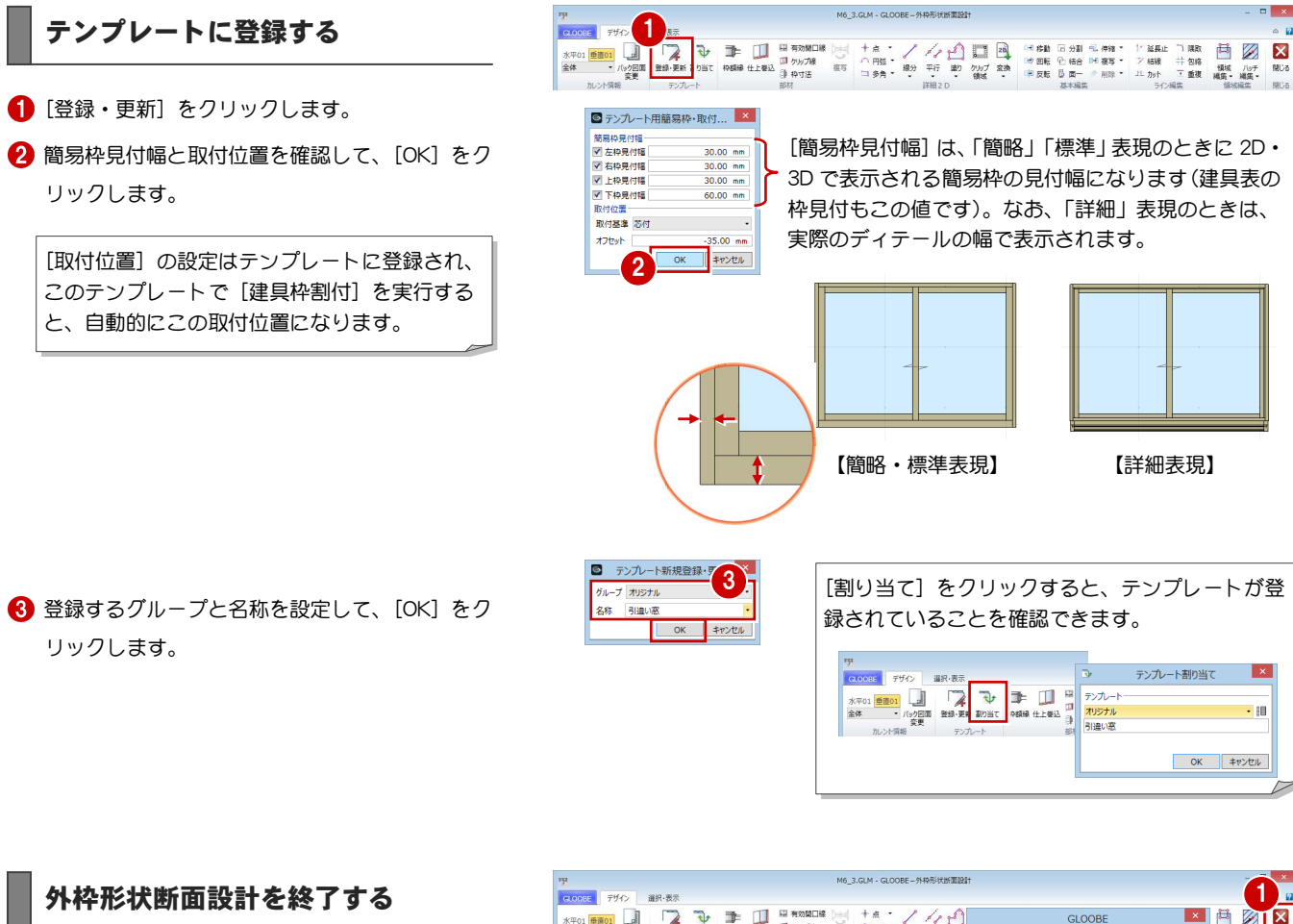

- 1 [外枠形状断面設計] ウィンドウの [閉じる] を クリックします。
- 2 確認画面で [はい] をクリックします。
- 6 [建具編集] タブの [閉じる] をクリックします。 建具枠が変更されたことを確認できます。

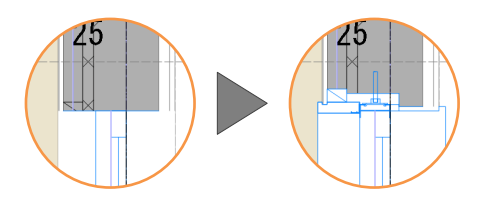

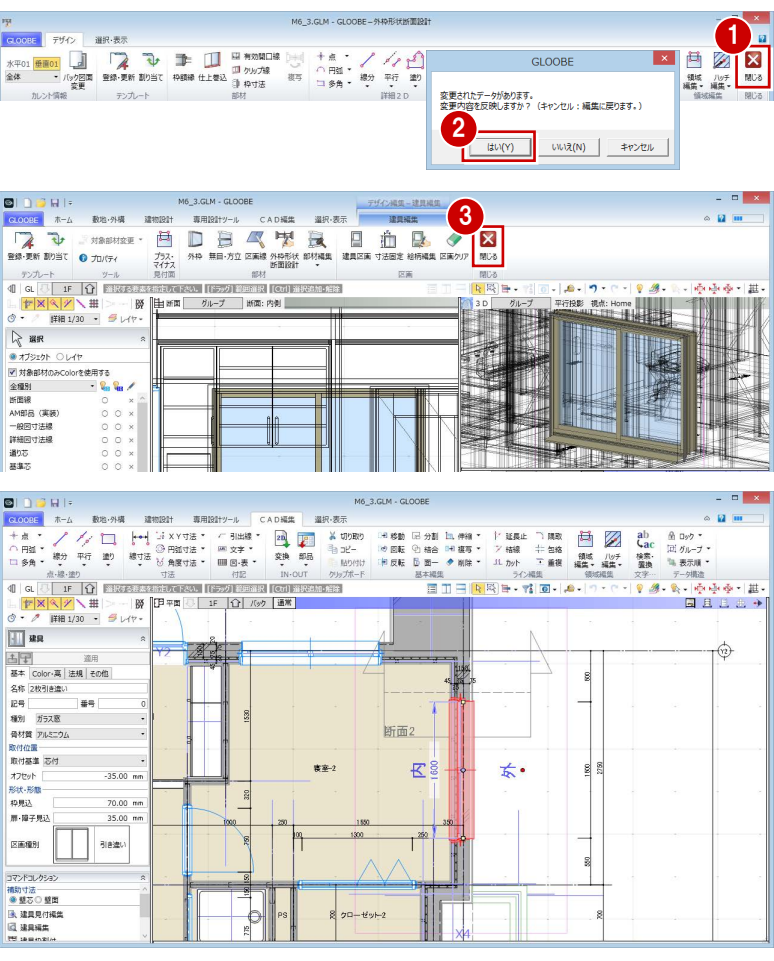

#### 建具枠形状を立体で確認する

作成した建具枠の形状を立体で確認してみましょう。

- 平面ビューツールバーの [クリップビューを開 く]をクリックします。
- 2 建具枠を含むように範囲を指定します。
- 3D ビューで建具枠の形状を確認します。

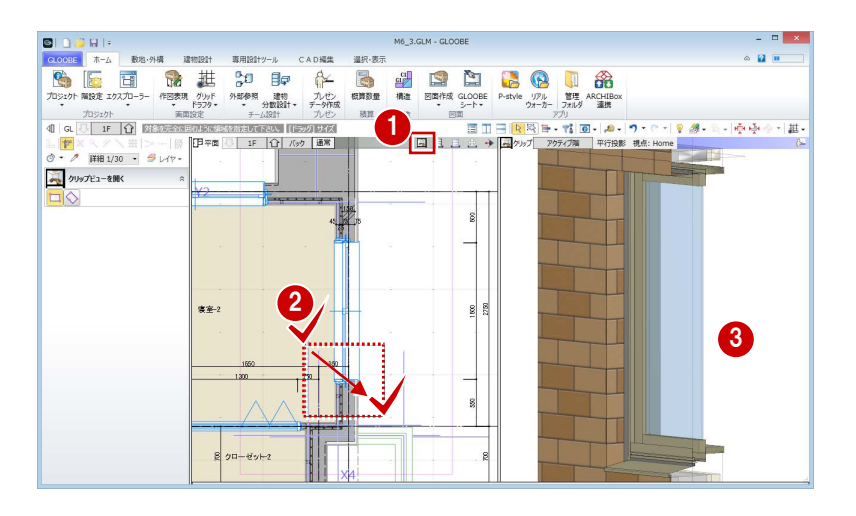

 $\sim 12$ 

k-l∲∳∳<br>- <mark>미</mark>묘旦생

 $\frac{1}{\sqrt{2}}$ 

 $9.38$ 

engen<br><mark>L⊟</mark>∃

 $\sqrt{\frac{1}{2}}$ 

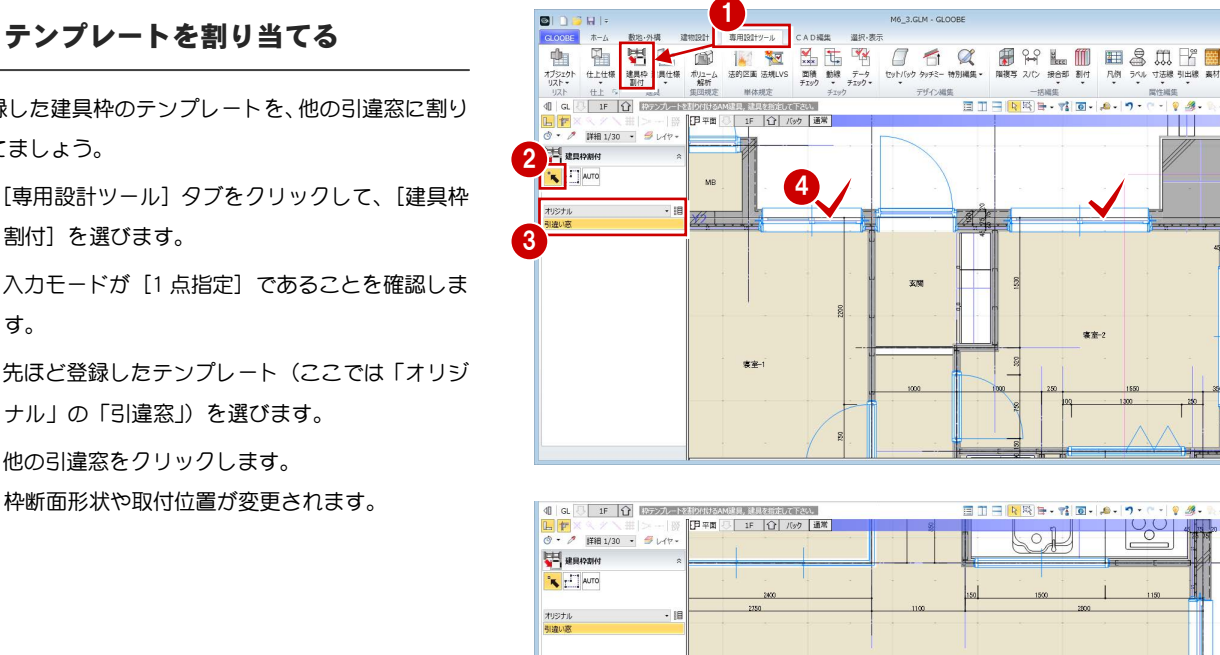

登録した建具枠のテンプレートを、他の引違窓に割り

当てましょう。

- [専用設計ツール] タブをクリックして、[建具枠 割付]を選びます。
- 2 入力モードが [1 点指定] であることを確認しま す。
- 6 先ほど登録したテンプレート (ここでは「オリジ ナル」の「引違窓」)を選びます。
- 4 他の引違窓をクリックします。 枠断面形状や取付位置が変更されます。

# 3-5 図面の作成

#### 平面詳細図を作成する

- [ホーム]タブをクリックして、[図面作成]を選 びます。 [図面]タブが開きます。
- 2 [詳細・実施図] メニューから [平面詳細図] を 選びます。
- テンプレートから「01\_詳細図」の「012\_平面詳 細図(モデル詳細寸法/引出線)」を選びます。
- 4 [作図表現] をクリックします。
- 6 [部材表現]の「他一般]タブを開いて、「断面形 状 2D]の「作図する]を ON に変更します。

[断面形状 2D] の [作図する] が ON になってい ないと、[設定表示]で入力した 2D 要素が作図 されません。

- 6 一覧で作成する図面 (ここでは [1F]) のチェッ クを ON にします。
- [作成] をクリックします。

8 図面の配置位置をクリックします。

1  $\blacksquare$ MA 3 G M - GLOOB  $\sim$  10  $\pm$ 18 起 G 同  $\sqrt{\frac{1}{2}}$ <br>Niest 12 ch.  $\begin{array}{c|c|c|c|c} \hline \rule{0pt}{1ex} & \rule{0pt}{1ex} \rule{0pt}{2ex} \rule{0pt}{2ex} \rule{$ MA 3 GLM - GLOOBE  $\approx \alpha$ CADE 2008年 ホーム CAD編集 2 **KEY A BE DE DE LON DE CONTRAD DE LA CONTRAD DE LON DE LON DE LA CONTRAD DE LA CONTRAD DE LA CONTRAD DE LA CONT<br><u>THE CONTRAD DE LA CONTRAD DE LA CONTRAD DE LA CONTRAD DE LA CONTRAD DE LA CONTRAD DE LA CONTRAD DE LA CONTRA<br>**</u> **IP** 肩 盟 ◎□  $-$  BY <br>图面ェクスプローラー **THE REAL** ELLE<br>USB  $\nabla$  ar .<br>네?~110 <mark>-</mark> 우 우  $\begin{array}{c}\n\overline{\mathbf{r}}\\
\overline{\mathbf{r}}\\
\mathbf{r}\end{array}$ T.  $\overline{\bullet}$ 図面作成 - 平面詳紙 図条件を設定します 3 01\_詳細図 - 012\_平面詳細図(モデル詳細寸法/引出線) - ⊫ 追加·更新 × 削降  $\blacksquare$ 作図表現 図画地有の画用加算を活りってしますが、☆ 文がどを投空します 名称 平面詳細図 線尺 1/ 4 ∣ี | 38画 - The | 2x4-2 | 建具 | 昇降 | 部長 | 配<mark>| 信一般 |</mark><br>| <mark>5回作後230 | つい</mark>たアジュクト設備<br>| 平面表現230 (切れアジュクト設備)<br>| □ 作四76 \*Fi2i<br>- 対象要素 - | レイヤ・ 平面計 作因表現 部材表明 ·<br>リストから指定 詳細指定 キャンセル 階レベル .<br>편  $\blacksquare$ 専用加筆 **6** *M IFTERED* and . 寸法線·引出線 M6.3 GLM - GLOOBE  $\frac{1}{2}$ CADER 選択・表示 **CONTRACTOR Alliae Richilline RSM·解除**  $\frac{\mathbb{E}\left[\mathbf{X}|\mathbf{X}|/\mathbf{Z}\right]\times\mathbb{H}\left[\right]}{\mathfrak{G}\cdot\mathscr{J}}\times\mathbb{H}\left[\right]$  $\frac{1}{2}$ ■面エクスプローラー  $\mathbb{R}$  are  $\begin{array}{c|c|c|c|c|c} \nu\zeta & \text{max} & & \\ \hline \nu\zeta + \nu\zeta & \psi & \psi & \psi \\ \hline \Omega & \psi & \psi & \psi & \psi \\ \hline \Omega & \psi & \psi & \psi & \psi \\ \hline \Omega & \psi & \psi & \psi & \psi \\ \hline \Omega & \psi & \psi & \psi & \psi \\ \hline \Omega & \psi & \psi & \psi & \psi \end{array}$ T∙∏ 8 用键

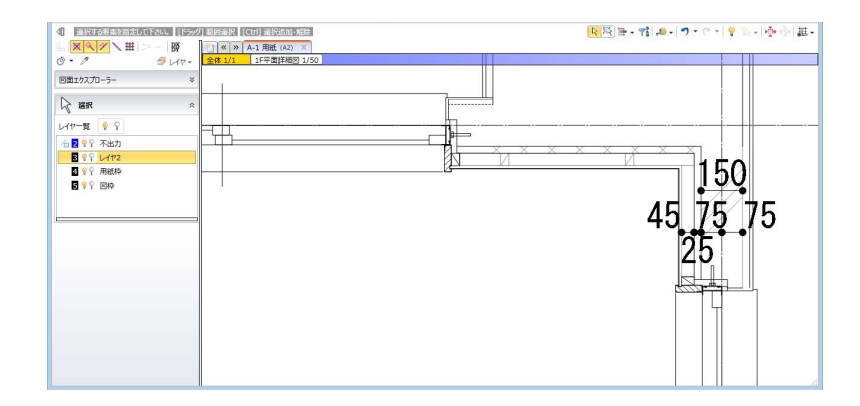

2 建具枠の納まり部を確認します。